# Cable Modem/Router with N600 Dual-band Wireless

U S E R M A N U A L

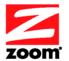

#### NOTICE

This document contains proprietary information protected by copyright, and this Manual and all the accompanying hardware, software, and documentation are copyrighted. No part of this document may be photocopied or reproduced by mechanical, electronic, or other means in any form. The manufacturer does not warrant that the hardware will work properly in all environments and applications, and makes no warranty or representation, either expressed or implied, with respect to the quality, performance, merchantability, or fitness for a particular purpose of the software or documentation. The manufacturer reserves the right to make changes to the hardware, software, and documentation without obligation to notify any person or organization of the revision or change.

All brand and product names are the trademarks of their respective owners.

© Copyright 2015 Zoom Telephonics, Inc.

All rights reserved.

#### Safety Issues & Warnings

#### SAFETY

This equipment is designed with the utmost care for the safety of those who install and use it. However, special attention must be paid to the dangers of electric shock and static electricity when working with electrical equipment. All guidelines of this and of the computer manufacture must therefore be allowed at all times to ensure the safe use of the equipment.

#### **CAUTION:**

- Do not put the cable modem in water.
- Do not use the cable modem outdoors.
- Keep the cable modem in an environment that is between 0°C and 40°C (between 32°F and 104°F).
- Do not place any object on top of the cable modem since this may cause overheating.
- Do not place the cable modem in a confined space that may cause overheating.
- Do not restrict the flow of air around the cable modem.
- Zoom Telephonics assumes no liability for damage caused by any improper use
  of the cable modem.

#### **CONTENTS**

| GETTING STARTED                                                                               | 5          |
|-----------------------------------------------------------------------------------------------|------------|
| Package Contents                                                                              | 5          |
| System Requirements                                                                           | 5          |
| INSTALLING THE CABLE MODEM/ROUTER                                                             | 7          |
| Before installing your cable modem, please read this:                                         | 7          |
| If you are replacing an "old" cable modem, do this:                                           | 7          |
| If this is a first-time cable modem installation (that is, you are NOT replacing an "old" cab | le         |
| modem), do this:                                                                              |            |
| Hardware Connection                                                                           | 12         |
| CONNECTING OTHER DEVICES TO THE CABLE MODEM/ROUTER                                            | 15         |
| Establishing your Wireless Network                                                            | 16         |
| Connecting a Wireless-enabled Device (including the iPhone or other cellular phones, iPac     | d or other |
| tablets, the iPod Touch, etc.) to the Cable Modem/Router                                      | 17         |
| Connecting a Windows 8.1 or 8 Computer with Built-in Wireless Capabilities                    | 18         |
| Connecting a Windows 7 Computer with Built-in Wireless Capabilities                           | 19         |
| Connecting a Windows Vista Computer with Built-in Wireless Capabilities                       | 20         |
| Connecting a Windows XP Computer with Built-in Wireless Capabilities                          | 21         |
| Connecting a Macintosh OS X Computer with Built-in Wireless Capabilities                      |            |
| Connecting a Computer with a Wireless adapter to the Cable Modem/Router                       | 23         |
| Using WPS as an alternative way to set up your Wireless Network                               | 24         |
| Connecting Additional Computers and/or Other Devices to the Cable Modem/Router's              |            |
| Ethernet/LAN ports                                                                            |            |
| CHANGING THE DEFAULT WIRELESS SETTINGS                                                        | 28         |
| About Wireless Security                                                                       |            |
| Changing your Wireless Network Name(SSID) and Wireless Security Key/Password                  |            |
| Setting Up Security Using WEP                                                                 |            |
| Disabling Security                                                                            |            |
| ONLINE GAMING                                                                                 | 33         |
| Gaming                                                                                        |            |
| DMZ Host                                                                                      |            |
| Port Triggers                                                                                 |            |
| ADVANCED SETTINGS                                                                             | 38         |
| Changing Default Settings                                                                     |            |
| Accessing the Zoom Configuration Manager                                                      |            |
| Understanding the Configuration Manager Interface Screens                                     |            |
| Configuration Manager Interface Menus                                                         |            |
| STATUS MENU OPTIONS                                                                           | 43         |
| Software                                                                                      |            |
| Connection                                                                                    |            |
| Security                                                                                      | 45         |

| TDiagnostics                               | 47  |
|--------------------------------------------|-----|
| Event Log                                  | 50  |
| BASIC MENU OPTIONS                         | 51  |
| Setup                                      | 51  |
| DHCP                                       | 54  |
| DHCPv6                                     | 55  |
| LAN IPv6                                   | 56  |
| DDNS                                       |     |
| Backup/Restore                             | 59  |
| ADVANCED MENU OPTIONS                      | 61  |
| Options                                    | 61  |
| IP Filtering                               | 64  |
| MAC Filtering                              | 65  |
| Port Filtering                             | 67  |
| Forwarding                                 |     |
| Port Triggers                              |     |
| DMZ Host                                   | 72  |
| RIP Setup                                  |     |
| FIREWALL MENU OPTIONS                      | 76  |
| Basic                                      |     |
| Event Log                                  |     |
| PARENTAL CONTROL MENU OPTIONS              | 82  |
| Basic                                      |     |
| User Setup                                 |     |
| ToD Filter (Time of Day Filter)            |     |
| Event Log                                  |     |
| WIRELESS MENU OPTIONS                      | 90  |
| Radio                                      |     |
| Primary Network                            |     |
| Guest Network                              |     |
| Advanced                                   |     |
| Access Control                             |     |
| WMM (Wi-Fi Multimedia)                     |     |
| Bridging                                   |     |
| Media                                      |     |
| VPN (VIRTUAL PRIVATE NETWORK) MENU OPTIONS | 108 |
| Basic Setting                              | 108 |
| IPSec                                      |     |
| L2TP/PPTP                                  |     |
| Event Log                                  |     |
| APPENDIX A: TROUBLESHOOTING TIPS           | 119 |
| APPENDIX B: IF YOU NEED HELP               | 124 |
| APPENDIX C: COMPLIANCE                     | 125 |

1

### **Getting Started**

This User Manual provides instructions for connecting and configuring your Cable Modem/Router and for setting up wireless and wired connections to the cable modem. This manual also includes details about security, firewalls, VPNs (Virtual Private Networks) and administrative tasks.

#### **Package Contents**

Your package contains the following items:

- Cable Modem/Router
- Power cube
- Ethernet RJ-45 cable
- Quick Start flyer

### **System Requirements**

- You need to connect the Cable Modem/Router to a cable modem service that uses any of the popular DOCSIS standards – 3.0, 2.0, or 1.1. If you need to get cable modem service, please speak with your cable service provider.
- To configure your modem, we recommend you use a computer with a built-in Ethernet port if one is available. If one is not available, you can use a wireless device to configure you modem.

You may have already used the Quick Start flyer to set up your Cable Modem/Router, to establish an Internet connection, and perhaps to set up a local area network. If you did, you may not need to read this User Manual. On the other hand, you may choose to read this User Manual for topics not covered in the Quick Start or to make changes to the settings you previously configured.

- If you haven't already set up your Cable Modem/Router using the Quick Start, go to Chapter 2: Installing the Cable Modem/Router.
- If you have already installed your cable modem and want to learn more about connecting both wired and wireless computers and other devices to your Cable

Modem/Router, go to: <u>Chapter 3: Connecting Other Devices to your Cable Modem/Router.</u>

- Your Cable Modem/Router comes from the factory with a default SSID (Wireless Network Name), wireless security enabled, and a unique random Wireless Security Key (Wireless Password). These default settings for your modem/router are listed on the label of your cable modem/router. When the cable modem is standing vertically this label is located on the side of your modem. Most users can simply use the default settings. You may want to change the wireless settings if you are replacing a wireless router and want to use the same wireless network name and wireless password as the existing router instead of changing all your wireless devices to use the Cable Modem/Router's defaults, or in the unlikely event that one of the wireless devices only supports WEP security. If you want to make changes to the default wireless settings, please refer to <a href="Chapter 4: Changing your Wireless Settings">Changing your Wireless Settings</a>.
- We strongly recommend that you change the default password in the Configuration Manager for your Cable Modem/Router. (This is not the Wireless Password.) This precaution, recommended for any router, helps prevent a CSRF (cross site request forgery) hacker from gaining control of your router and redirecting you to websites that they control to steal sensitive financial information or money from you. To learn how to change this default password, please see <u>Accessing the Zoom Configuration Manager</u>.
- If you are using the Cable Modem/Router for online gaming and need to make changes to the router's firewall, please see <a href="Chapter 5">Chapter 5</a>: Online Gaming.
- If you are like most users, you will **not** need to make changes to the Cable Modem/Router's advanced settings. If your setup requires you to make changes to advanced settings, go to Chapter 6: Advanced Settings.

### Installing the Cable Modem/Router

This chapter provides basic instructions for connecting the hardware and configuring the Cable Modem/Router using the Zoom Configuration Manager. This chapter is almost identical to the printed Quick Start.

We **strongly recommend** that you stand the cable modem up, with the logo toward the top. Standing the modem up will normally give you better wireless reception and improve modem cooling. Please rotate the base so it supports the modem case. After you stand your cable modem up, remember to adjust your antennas for best reception – normally with each one pointing up and away from the other antenna.

### Before installing your cable modem, please read this:

You need to connect the cable modem to a cable modem service that uses any of the popular DOCSIS standards -3.0, 2.0, or 1.1. If you need to get cable modem service, please speak with your cable service provider.

Your cable service provider will need to know your modem's **MAC ADDRESS** and the account number of your cable service. The **MAC ADDRESS** is printed on a label on your modem. When the cable modem is standing vertically this label is located on the side of your modem. Your account number can be found on your bill, or you can call your service provider and ask them for your account number. You need to provide this information when you order cable modem service, or when calling the cable company after installing your modem, or when filling out the account setup web page that may appear when you first connect your cable modem to your provider's network. You may also be asked for your cable modem's model name and number, which is **ZOOM 5360**. If you need the modem's **serial number**, you can find it near the MAC address on the label.

### If you are replacing an "old" cable modem, do this:

- 1 Disconnect the coaxial cable from the old cable modem and connect it to your Zoom modem. If the coaxial cable has a screw-on connector, turn the connector clockwise when tightening the cable onto the Zoom cable modem.
- 2 If there's an Ethernet cable plugged into the old cable modem, unplug the Ethernet cable from the old cable modem and plug it into any of the Zoom cable modem's yellow LAN jacks.
- 3 Connect the Zoom power cube between the Zoom cable modem and a live power jack. DO NOT use your old cable modem's power cube on your Zoom cable modem.
- It normally takes 5 to 30 minutes to establish an Internet link the first time a Cable Modem/Router connects to a cable service provider. This allows the cable modem to connect to the appropriate channels for communication. You'll see the DS, US, and/or Online modem lights on your cable modem flashing until the Online light stays steady green to signal success.

After the cable modem connects to your cable service provider, open your Web browser on the computer that's connected to your cable modem/router. Then refresh the screen or try to go to a Web site. Many service providers, including Comcast, typically bring your browser to a registration page. In that case, follow the instructions on this registration page to register your modem. (Comcast Users Only: If the activation page does not appear, please go to <a href="https://www.comcast.com/activate">www.comcast.com/activate</a> to activate your modem.)

If no registration page appears after following the browser instructions above, you need to call your cable company to register your modem. Below is a list of some major cable service providers' phone numbers to call if you need to activate your cable modem. Note that this list is subject to change.

| Comcast | 1 (855) 652-3446 | Time Warner | 1 (855) 704-4503 |
|---------|------------------|-------------|------------------|
| RCN     | 1 (866) 832-4726 | Cable One   | 1 (877) 692-2253 |
| Cox     | 1 (888) 556-1193 |             |                  |

Once your cable modem is registered either online or through a conversation with someone at your cable service provider, your service provider will provision your cable modem service. Typically this takes less than 5 minutes, but in some cases this may take up to 30 minutes to complete.

5 Go to Now that your cable modem is connected, do this: below.

# If this is a first-time cable modem installation (that is, you are NOT replacing an "old" cable modem), do this:

1 Connect a "live" coaxial cable from your cable service provider to your cable modem First check that the wire in the center of the cable's connector is centered, straight, and clean. If the coaxial cable has a screw-on connector, turn the connector clockwise when tightening the cable onto the Zoom cable modem.. (If you're not sure a cable is live, you can see whether you get a good TV signal when that cable is used with a working TV set-top box.) Here are some ways you can get the live cable:

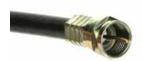

Coaxial Cable

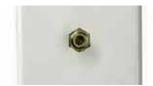

Cable TV Jack

- ➤ You have a cable TV cable ("coaxial cable") with a male connector on the end that isn't connected to anything. This cable may be coming out of a wall or connected to a cable TV jack.
- ➤ There's a cable TV jack in your wall. You can connect a cable TV "coaxial cable" between that jack and your cable modem. You may have a coaxial cable, possibly one that came with a cable modem starter kit from your cable service provider. If you don't have a coaxial cable, you can get one at most electronics stores. You want one with a screw-in male F connector at each end, with a length that works for your installation.
- ➢ If you don't have an available cable TV cable or wall jack, use a coaxial "T adapter" or "splitter" available from most electronics retailers (see example at right). Make sure you get one designed for cable modems and/or cable TV. These typically have one female IN jack and two female OUT jacks. You can disconnect a live cable from your TV set-top box and acrow it into the IN jack of the splitter. Then connect a live the IN jack of the splitter.

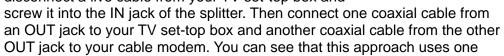

splitter and 2 additional coaxial cables, each of which has male connectors on each end. Some electronics retailers carry the Zoom Cable Modem Connection Kit which has an excellent splitter and 2 coaxial cables packaged together at a reasonable price. You can also purchase splitters and coaxial cable separately if you prefer to do that, perhaps because you need a special length of coaxial cable.

- 2 Connect the supplied Ethernet cable between any cable modem LAN jack and a computer's Ethernet jack. We recommend that you do this even if you later plan to disconnect this computer. If connecting the Ethernet cable to a computer is difficult or impossible, you can make a wireless connection to the Cable Modem/Router. Please see, <a href="Chapter 3">Chapter 3</a>: Connecting Other Devices to your Cable Modem/Router for details on establishing a wireless connection.
- **3** Connect the Zoom power cube between the Zoom cable modem and a live power jack.
- It normally takes 5 to 30 minutes to establish an Internet link the first time a Cable Modem/Router connects to a cable service provider. This allows the cable modem to connect to the appropriate channels for communication. You'll see the DS, US, and/or Online modem lights on your cable modem flashing until the Online light stays steady green to signal success.

After the cable modem connects to your cable service provider, open your Web browser on the computer that's connected to your cable modem/router. Then refresh the screen or try to go to a Web site. Many service providers, including Comcast, typically bring your browser to a registration page. In that case, follow the instructions on this registration page to register your modem. (Comcast Users Only: If the activation page does not appear, please go to <a href="https://www.comcast.com/activate">www.comcast.com/activate</a> to activate your modem.)

If no registration page appears after following the instructions above, you need to call your cable company to register your modem. Below is a list of some major cable service providers' phone numbers to call to activate your cable modem. Note that this list is subject to change.

| Comcast | 1 (855) 652-3446 | Time Warner | 1 (855) 704-4503 |
|---------|------------------|-------------|------------------|
| RCN     | 1 (866) 832-4726 | Cable One   | 1 (877) 692-2253 |
| Cox     | 1 (888) 556-1193 |             |                  |

Once your cable modem is registered either online or through a conversation with someone at your cable service provider, your service provider will provision your

cable modem service. Typically this takes less than 5 minutes, but in some cases this may take up to 30 minutes to complete.

5 Go to Now that your cable modem is connected, do this: below.

#### Now that your cable modem is connected, do this:

Now that you have installed your cable modem and it has synchronized itself with the cable network, your cable modem can connect your computers, tablets, smartphones and other Wi-Fi compatible or Ethernet-enabled devices to the Internet.

To check that your cable modem is working, open your browser and go to a familiar Web site. If it works, congratulations! Installation is complete for a single PC.

- To learn how to connect both wired and wireless computers and other devices to your Cable Modem/Router go to: <u>Chapter 3: Connecting Other Devices to your</u> <u>Cable Modem/Router.</u>
- Your Cable Modem/Router comes from the factory with a default SSID (Wireless Network Name), wireless security enabled, and a unique random Pre-Shared Key (Security Key/Password). These default settings for your modem/router are listed on the label of your unit. When the cable modem is standing vertically this label is located on the side of your modem. Most users can go ahead and use the default settings. You may want to change the wireless settings if you are replacing a wireless router and want to use the same wireless network name and wireless password as the existing router instead of changing all your wireless devices to use the Cable Modem/Router's defaults, or in the unlikely event that one of the wireless devices only supports WEP security. If you want to make changes to the default wireless settings, please refer to <a href="Chapter 4">Chapter 4</a>: Changing your Wireless Settings.
- We strongly recommend that you change the default password in the Configuration Manager for your Cable Modem/Router. (This is not the Wireless Password.) This precaution, recommended for any router, helps prevent a CSRF (cross site request forgery) hacker from gaining control of your router and redirecting you to websites that they control to steal sensitive financial information or money from you. To learn how to change your default password, please see Accessing the Zoom Configuration Manager.
- If you are using the Cable Modem/Router for online gaming you may need to

make changes to the router's firewall please see Chapter 5: Online Gaming.

 If you are like most users you will not need to make changes to the Cable Modem/Router's advanced settings. If your setup requires you to make changes go to Chapter 6: Advanced Settings.

#### **Hardware Connection**

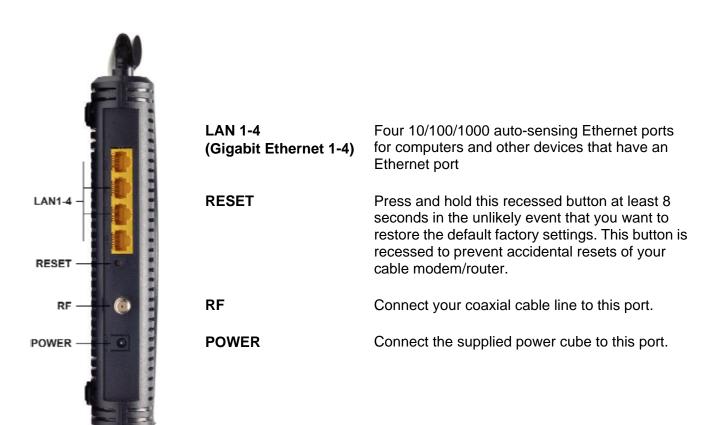

#### **Front Panel LEDs**

Your Zoom cable modem has several lights on its front panel to help you monitor the Cable Modem/Router's status.

| LIGHT                             | COLOR                    | DESCRIPT                                                                                                    | TION                                                                                                    |
|-----------------------------------|--------------------------|----------------------------------------------------------------------------------------------------|----------------------------------------------------------------------------------------------------|
| Power                             | Green                    | ON: Power is supplied to the cable modem/router  OFF: Power is not supplied to the cable modem/router                                                                  |                                                                                                    |
| <b>DS</b> Downstream sync         | Green <i>or</i><br>Blue  | Green Blinking: Scanning for DS channel Green ON: Synchronized on 1 channe only Blue Blinking: Negotiating bonded channel(s)* Blue ON: Bonded with 2 or more channels  |                                                                                                    |
| <b>US</b><br>Upstream sync        | Green <i>or</i><br>Blue  | Green Blink<br>Green ON:<br>Blue Blinkir<br>Blue ON:<br>OFF:                                                                                                    | king: Ranging is in progress Ranging is complete; operate on 1 channel ng: Negotiating bonded channel(s)* Bonded with 2 or more channels Upstream channel is inactive |
| Online                            | Green                    | Blinking: Cable interface is acquiring IP, Time of Day, and configuration ON: Cable modem/router is online OFF: Cable modem/router is offline                          |                                                                                                    |
| <b>LAN 1-4</b> Ethernet LAN ports | Green <i>or</i><br>Amber | Blinking: Data is flowing and Ethernet is connected  Green: Connected at highest LAN speed, 1 Gbps  Amber: Connected at 10 or 100 Mbps  OFF: No Ethernet link detected |                                                                                                    |
| 2.4G                              | Green                    | ON: 2<br>OFF: 2                                                                                                    | Data is flowing and wireless is connected on the 2.4 GHz band.  2.4 GHz wireless band is enabled  2.4 GHz wireless band is not enabled                                |

| 5 <b>G</b>    | Green | Blinking: ON: OFF:                                                                                                    | Data is flowing and wireless is connected on the 5 GHz band 5 GHz wireless band is enabled 5 GHz wireless band is not enabled |
|---------------|-------|----------------------------------------------------------------------------------------------------|----------------------------------------------------------------------------------------------------|
| WPS           | Green | Blinking: WPS is in discovery mode (LED blinks for up to 2 minutes) ON: LED lit solid after WPS configuration is successful OFF: (after 2 minutes blinking): No Wi-Fi client associated with the cable modem/router via WPS |                                                                                                    |
| WPS<br>Button |       | Pressing the WPS button for 5 seconds initiates a WPS connection with other wireless devices.                                                                                                    |                                                                                                    |

<sup>\*</sup>If Blue light blinks continuously, this indicates partial service (at least one designated channel has not completed bonding). This does not generally affect performance, but your cable company may want to know so they can adjust their network.

# Connecting Other Devices to the Cable Modem/Router

This chapter explains how to connect devices (computers, phones, tablets, game stations, etc.) to the Cable Modem/Router. These devices can be connected either wirelessly or to one of the Ethernet ports on your Cable Modem/Router.

If you are connecting a computer or other device to an Ethernet LAN port of the Cable Modem/Router, please go to <u>Connecting Additional Computers and/or Other Devices to the Cable Modem/Router's Ethernet/LAN ports</u>. If you are connecting one or more Wi-Fi compatible devices wirelessly to the cable modem/router, please continue below.

### Connecting Wi-Fi compatible wireless devices to your Cable Modem/Router

Your Cable Modem/Router comes pre-configured with these wireless settings:

- WPA2-PSK/WPA-PSK security is enabled
- A random Pre-Shared Key (also called a security key or password) that's unique for your modem/router. The Security Key/Password is printed on the label of your cable modem/router. When the cable modem is standing up, this label is located on the side of your modem.

#### Cable Modem label:

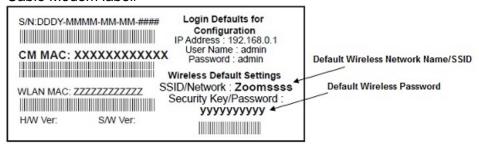

The default SSID (wireless network name) is assigned as Zoomxxxx (where

xxxx are the 4 last digit of the CM MAC Address). The SSID name on the label is for model 5360's 2.4 GHz frequency band. Model 5360's 5 GHz band has the same name plus **-5G** at the end, and is only visible if your wireless device works at 5 GHz.

Your Cable Modem/Router is capable of sending and receiving wireless data on both the 2.4GHz frequency band and the 5 GHz frequency band at the same time. Almost all computers, smartphones, tablets, and other client devices support the 2.4 GHz band, and some also support the 5 GHz band. A major advantage of the 5 GHz band is that it's normally much less crowded with other devices trying to use that band. This is especially important in areas with lots of wireless devices, such as some cities. To select the 5 GHz network for a client device, pick the network ending in **5G**. You may want to try both SSIDs to see which one gives you better speed and range.

Most users should simply use these default settings. If you want to change these default settings please see, <a href="Chapter 4">Chapter 4</a>, <a href="Changing the Default Wireless Settings">Chapter 4</a>, <a href="Changing the Default Wireless Settings">Chapter 4</a>, <a href="Changing the Default Wireless Settin

You must use compatible wireless settings for each computer or device that you want to wirelessly connect to the Cable Modem/Router, as described below.

### **Establishing your Wireless Network**

If all the computers or devices on your network support WPS, you can use WPS to easily set up your network. Windows 8.1, 8, and 7 support WPS. Non Windows devices typically have a button called WPS on them if they support WPS. (Note: Apple iPads, iPhones, and Macintosh computers do not support WPS as of July 2015.) Please see <a href="Using WPS">Using WPS</a> to set up your Wireless network if you want to use WPS for wireless connections to your Cable Modem/Router.

If some of the wireless devices do not support WPS, or if you do not know whether they do support WPS, you can configure each computer or device manually. To do that, select one of the possibilities for that computer or other device below:

- If you have a non-computer wireless device like an iPhone or other cellular phone, iPad or other tablet, iPod Touch, etc., see the instructions on page 17 for Connecting a Wireless-enabled Device to your Cable Modem/Router.
- Many newer Windows 8.1, 8, 7, Vista, and XP computers have built-in wireless networking capabilities and do not require the installation of a wireless component.

If this is the case, you should set up that computer's wireless connection using the Windows 8.1 or 8, 7, Vista, or XP connect utility. See the sections below on connecting Windows 8.1 or 8 (page 18), Windows 7 (page 19), Vista (page 20), or XP (page 21) computers with built-in wireless capabilities.

- ➤ If you are using a Macintosh computer see the instructions on page 22 for Connecting a Macintosh OS X Computer with Built-in Wireless Capabilities
- ➤ Some older Windows computers may have **built-in wireless networking** capabilities, but not use the Windows 8.1, 8, 7, Vista, or XP utility to configure wireless networking. If this is so, set up your computer's wireless connection using the instructions on page 23 for Connecting a Computer with a wireless adapter to the Cable Modem/Router.
- ➤ Some computers may need a wireless network adapter installed. This can be a USB adapter, PC Card adapter, or PCI adapter. When you install the adapter, make sure that it is set to infrastructure or access point mode (NOT ad-hoc or peer-to-peer mode). If you need help installing your wireless adapter or setting its mode, refer to the documentation that came with it. After you install the adapter, see the instructions on page 23 for Connecting a Computer with a wireless adapter to the Cable Modem/Router.

# Connecting a Wireless-enabled Device (including the iPhone or other cellular phones, iPad or other tablets, the iPod Touch, etc.) to the Cable Modem/Router

- Select the wireless-enabled computer or device that you want to add to the network. The device should have software that will let it perform a site search to scan for available wireless networks in your area. You may have to click on something like Settings and then Wi-Fi. When the list of available wireless networks appears, click on Zoomxxxx-5G to connect to your Cable Modem/Router's 5 GHz network. If you do not see Zoomxxxx-5G then most likely your wireless adapter does not support the 5 GHz network, so click on Zoomxxxx. In both cases, xxxx are the last 4 digits of the CM MAC address. You can find Zoomxxxx printed on the label of your Cable Modem/Router. In the unlikely event that you changed the SSID from the default, select your new SSID.
- 2 When prompted for the wireless password, enter your Pre-Shared Key (Security Key/Password) and click either **Next**, **Connect** or **Join**. Your Security Key/Password can be found on the label of your Cable Modem/Router.

Tip!

If you need help, refer to the documentation that came with your wireless device.

3 Test your wireless connection. Open your device's Web browser (for instance, Internet Explorer, Firefox, or Chrome) and try to connect to a familiar Web address. If you are unable to connect, make sure you followed the instructions. If you did, please see <a href="#">Appendix A: Troubleshooting Tips</a>.

Your device is now connected to your wireless network. If you want to connect additional computers or devices, follow the instructions for your device by starting at the first page of this chapter.

#### To disconnect from the current network:

- 1 On your wireless device or computer, find the wireless network connection option (similar to the process of adding your device or computer to the network).
- 2 Click or highlight your SSID (wireless network name).
- 3 Select or click on **Disconnect**, **Forget**, or **Forget this network** or similarly-named button.

# Connecting a Windows 8.1 or 8 Computer with Built-in Wireless Capabilities

- 1 Click the Wireless Network Configuration utility icon in your computer's system tray.
- 2 Typically you then click on Zoomxxxx-5G to connect to your Cable Modem/Router's 5 GHz network. If you do not see Zoomxxxx-5G then most likely your wireless adapter does not support the 5 GHz network, so click on Zoomxxxx. In both cases, xxxx are the last 4 digits of the CM MAC address. You can find Zoomxxxx printed on the label of your Cable Modem/Router. In the unlikely event that you changed the SSID from the default, select your new SSID.
- 3 Click **Connect**. If you want to connect to this network automatically in the future, check the **Connect Automatically** checkbox.
- 4 When prompted to enter your Network Security Key, enter your Pre-Shared Key (Security Key/Password) and hit Next. Your Security Key/Password can be found on the label of your Cable Modem/Router.
- When asked "Do you want to turn on sharing between PCs and connect to devices on this network?" Click Yes to enable sharing and No to disable sharing. Sharing sets up your firewall to allow other users on your network to share files, folders or

- devices such as printers. Most users should select **Yes**. If you know you don't want to share files or devices, select **No.**
- **6** Test your wireless connection. Open your computer's Web browser and try to connect to a familiar Website. If you are unable to connect, make sure you followed the instructions. If you did, please see <u>Appendix A: Troubleshooting Tips</u>.

Your computer is now connected to your wireless network. If you want to connect additional computers or devices, follow the instructions for your device by starting at the first page of this chapter.

#### To disconnect from the current wireless network:

- 1 Left-click the wireless network icon in the notification area of the Windows taskbar.
- 2 Right-click your SSID (wireless network name) and select **Disconnect**.

# Connecting a Windows 7 Computer with Built-in Wireless Capabilities

- 1 Click the Wireless Network Configuration utility icon in your computer's system tray.
- 2 Typically you then click on Zoomxxxx-5G to connect to your Cable Modem/Router's 5 GHz network. If you do not see Zoomxxxx-5G then most likely your wireless adapter does not support the 5 GHz network, so click on Zoomxxxx. In both cases, xxxx are the last 4 digits of the CM MAC address. You can find Zoomxxxx printed on the label of your Cable Modem/Router. In the unlikely event that you changed the SSID from the default, select your new SSID.
- 3 Click **Connect**. If you want to connect to this network automatically in the future, check the **Connect Automatically** checkbox.
- **4** When prompted to enter your Network Security Key, enter your Pre-Shared Key (Security Key/Password) and hit **OK**. Your Security Key/Password can be found on the label of your Cable Modem/Router.
- **5** Test your wireless connection. Open your computer's Web browser and try to connect to a familiar Website. If you are unable to connect, make sure you followed the instructions. If you did, please see <a href="Appendix A: Troubleshooting Tips">Appendix A: Troubleshooting Tips</a>

Your computer is now connected to your wireless network. If you want to connect additional computers or devices, follow the instructions for your device by starting at the first page of this chapter.

#### To disconnect from the current network:

- 1 Right-click the wireless network icon in the notification area of the Windows taskbar.
- 2 Right-click your SSID (wireless network name) and select **Disconnect**.

# Connecting a Windows Vista Computer with Built-in Wireless Capabilities

- 1 From the Start menu select Connect to.
- 2 In the Connect to a network dialog box, typically you click on Zoomxxxx-5G to connect to your Cable Modem/Router's 5 GHz network. If you do not see Zoomxxxx-5G then most likely your wireless adapter does not support the 5 GHz network, so click on Zoomxxxx. In both cases, xxxx are the last 4 digits of the CM MAC address. You can find Zoomxxxx printed on the label of your Cable Modem/Router. In the unlikely event that you changed the SSID from the default, select your new SSID.
- 3 Click **Connect**. If you want to connect to this network automatically in the future, check the **Connect Automatically** checkbox.
- **4** When prompted to enter your Network Security Key, enter your Pre-Shared Key (Security Key/Password) and hit **Connect**. Your Security Key/Password can be found on the label of your Cable Modem/Router.
- 5 In the **Successfully connected to [desired network]** dialog box, you have three options. You can:
  - Select Save the network and Start this connection automatically if you
    always want to connect to the same network. Then click Close. The next time
    you start your computer, you will automatically connect to the selected network.
  - Select Save the network and clear the Start this connection automatically check box if you don't want to automatically connect to this network every time you start your computer but you will want to sometimes connect to this wireless network in the future. Click Close to display the Select a location... dialog box where you choose a location. Windows Vista automatically applies the correct network security settings. If the User Account Control dialog box appears, click Continue.
  - Click Close to complete the connection procedure. Select this option if you are connecting to this network only one time.

**5** Test your wireless connection. Open your computer's Web browser and try to connect to a familiar Website. If you are unable to connect, make sure you followed the instructions. If you did, please see <u>Appendix A: Troubleshooting Tips</u>.

Your computer is now connected to your wireless network. If you want to connect additional computers or devices, follow the instructions for your device by starting at the first page of this chapter.

#### To disconnect from the current network:

- 1 From the **Start** menu, select **Connect to**.
- 2 In the **Disconnect or Connect to another network** dialog box, select the current network and click **Disconnect**.
- 3 In the Are You Sure? message box, click Disconnect again.
- 4 In the next dialog box, you can connect to another network or click **Close** to complete the disconnect procedure.

# Connecting a Windows XP Computer with Built-in Wireless Capabilities

- 1 On your Windows desktop, click the **Wireless Network Icon** in the System Tray.
- 2 Typically you then click on Zoomxxxx-5G to connect to your Cable Modem/Router's 5 GHz network. If you do not see Zoomxxxx-5G then most likely your wireless adapter does not support the 5 GHz network, so click on Zoomxxxx. In both cases, xxxx are the last 4 digits of the CM MAC address. You can find Zoomxxxx printed on the label of your Cable Modem/Router. In the unlikely event that you changed the SSID from the default, select your new SSID.
- 3 Click **Connect**. If you want to connect to this network automatically in the future, check the **Connect Automatically** checkbox.
- **4** When prompted to enter your Network Security Key, enter your Pre-Shared Key (Security Key/Password) and hit **Connect**. Your Security Key/Password can be found on the label of your Cable Modem/Router.
- Test your wireless connection. Open your computer's Web browser and try to connect to a familiar Website. If you are unable to connect, make sure you followed the instructions. If you did, please see Appendix A: Troubleshooting Tips.

Your computer is now connected to your wireless network. If you want to connect additional computers or devices, follow the instructions for your device by starting at the first page of this chapter.

#### To disconnect from the current network:

- 1 On your Windows desktop, click the **Wireless Network Icon** in the System Tray.
- 2 Click View Wireless Networks button.
- **3 Select** your SSID (wireless security name) and click Disconnect.

# Connecting a Macintosh OS X Computer with Built-in Wireless Capabilities

1 Click the Wi-Fi icon in the menu bar. If the Wi-Fi icon does not appear on your menu bar, please refer to your built-in Macintosh documentation for how to enable wireless.

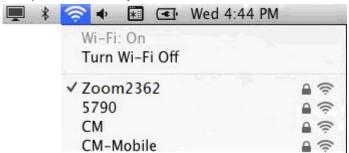

**Note:** On versions prior to OS 10.7 the **Wi-Fi** icon is called **AirPort**.

- 2 Typically you then click on Zoomxxxx-5G to connect to your Cable Modem/Router's 5 GHz network. If you do not see Zoomxxxx-5G then most likely your wireless adapter does not support the 5 GHz network, so click on Zoomxxxx. In both cases, xxxx are the last 4 digits of the CM MAC address. You can find Zoomxxxx printed on the label of your Cable Modem/Router. In the unlikely event that you changed the SSID from the default, select your new SSID.
- When prompted for the password in the next dialog box, enter your Pre-Shared Key (Security Key/Password) and hit Join. Your Security Key/Password can be found on the label of your Cable Modem/Router.
- **4** Test your wireless connection. Open your computer's Web browser and try to connect to a familiar Website. If you are unable to connect, make sure you followed the instructions. If you did, please see <a href="Appendix A: Troubleshooting Tips">Appendix A: Troubleshooting Tips</a>.

Your computer is now connected to your wireless network. If you want to connect additional computers or devices, follow the instructions for your device by starting at the first page of this chapter.

#### To disconnect from the current network:

- 1 Click the Wi-Fi icon on the menu bar.
- 2 Select **Turn Wi-Fi Off** (OS 10.7 or later) or **Turn AirPort Off** (OS versions prior to 10.7) to disconnect from the router.

# Connecting a Computer with a Wireless adapter to the Cable Modem/Router

1 Go to the computer that is set up with a wireless adapter that you want to add to the network. For many wireless adapters, you will use their configuration manager software and click a Scan button or select a Site Scan, Scan Networks, or other similarly named tab to do a site search. When the list of available wireless networks appear, you typically select Zoomxxxx-5G to connect to your Cable Modem/Router's 5 GHz network. If you do not see Zoomxxxx-5G then most likely your wireless adapter does not support the 5 GHz network, so click on Zoomxxxx. In both cases, xxxx are the last 4 digits of the CM MAC address. You can find Zoomxxxx printed on the label of your Cable Modem/Router. In the unlikely event that you changed the SSID from the default, select your new SSID.

If you need help, refer to the documentation that came with your wireless adapter.

Note for Windows 8.1, 8, 7, Vista and XP users: If you installed a wireless adapter on a Windows 8.1, 8, 7, Vista or XP computer, Windows may try to automatically configure the adapter (rather than let you use the software provided with the wireless adapter). You will know this is happening because you will be prompted with a message about one or more wireless networks being available. You will also be able to click a link to open the Wireless Network Connection Properties dialog box. If this happens, click the link, clear the Use Windows to configure my wireless network settings check box, and then click OK. You can then use the software provided with your wireless adapter without interruption from Windows.

When prompted for the wireless password, enter your Security Key/Password and hit Connect. Your Security Key/Password can be found on the label of your Cable Modem/Router. **3** Test your wireless connection. Open your device's Web browser (for instance, Internet Explorer, Firefox, or Chrome) and try to connect to a familiar Web address. If you are unable to connect, make sure you followed the instructions. If you did, please see <a href="#">Appendix A: Troubleshooting Tips</a>.

Your device is now connected to your wireless network. If you want to connect additional computers or devices, follow the instructions for your device by starting at the first page of this chapter.

#### To disconnect from the current network:

- 1 On your computer that has a wireless adapter, find the wireless network connection option (similar to the process of adding your computer to the network).
- 2 Click or highlight the Router's Wireless Security Name.
- **3** Select or click on **Disconnect** or similarly-named button.

## Using WPS as an alternative way to set up your Wireless Network

If all the Wi-Fi compatible wireless devices on your network support WPS, you can choose to quickly setup your wireless network by pushing a button on your cable modem/router and on each wireless device connecting to your cable modem/router.

Windows 8.1, 8 and Windows 7 users should follow the instructions below: Other computers or devices such as tablets should go to <u>If you are using a non Windows</u> computer or other device that supports WPS.

#### If you are using a Windows 8.1, 8 or 7, computer:

- 1 Open **Connect to a Network** on that computer by right-clicking the network icon in the notification area of the Windows taskbar.
- **2** A list of available networks is displayed.
- 3 Typically you then click on **Zoomxxxx-5G** to connect to your Cable Modem/Router's 5 GHz network. If you do not see **Zoomxxxx-5G** then most likely your wireless adapter does not support the 5 GHz network, so click on **Zoomxxxx**. In both cases, xxxx are the last 4 digits of the CM MAC address. You can find **Zoomxxxx** printed on the label of your Cable Modem/Router. In the unlikely event that you changed the SSID from the default, select your new SSID.
- 4 You will see a screen with a text box for the Security key. If WPS configuration is supported, you may see a message such as *You can also connect by pushing the*

button on the router. If you see this message, continue at step 5 below.

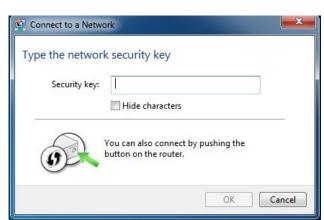

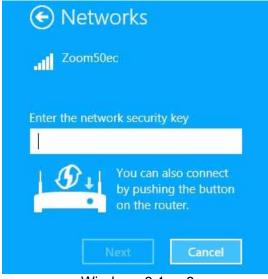

Windows 7

Windows 8.1 or 8

5 Press the Wi-Fi Protected Setup (WPS) button on the router for at least 3 seconds. (You do not need to type a security key or passphrase in the Security key text box on your Windows machine). The Cable Modem/Router will automatically set up the computer to connect to the network and apply the network's security settings. Then click OK on the computer's Connect to a Network dialog box.

Repeat steps 1-5 above for each Windows computer you want to connect to the Cable Modem/Router. If you want to connect a non Windows computer or another device such as a tablet, follow the instructions below.

#### If you are using a non Windows computer or other device that supports WPS

Please refer to the instructions for your device for more information on using WPS. The directions below should work for most users.

- 1 Press the **WPS** button on the front panel of the router for at least 5 seconds. The WPS LED should blink green.
- **2** Within 2 minutes (before the WPS LED light turns off), press the WPS button on the device that you're linking wirelessly to the modem/router. The button may be a

- physical pushbutton on the device or a button on a page of the device's wireless network configuration menus.
- 3 Congratulations! You should now have a secure connection between your Cable Modem/Router and a device. Now is a good time to check that your device's Internet connection is working. Open your browser and go to a familiar Web site. If you are able to connect, continue with the next step below.
  If you are not able to connect to the Internet, please see <a href="Appendix A: Troubleshooting Tips">Appendix A: Troubleshooting Tips</a>.
- 4 If you have other devices whose WPS security you need to set, repeat steps 1 through 3 for each device. When they are finished, the basic setup for these local wireless devices should be complete.

# Connecting Additional Computers and/or Other Devices to the Cable Modem/Router's Ethernet/LAN ports

You can plug up to four computers, game consoles, or other Ethernet-capable devices into the Cable Modem/Router's LAN ports. For information about your specific device, please refer to the documentation that came with that device. Follow the instructions below for each computer or other device.

- 1 If you connected the Cable Modem/Router to a computer using a wired connection when setting up the Cable Modem/Router, unplug the computer now if you don't want that computer to stay connected to the Cable Modem/Router.
- 2 To connect a computer or other Ethernet-capable device, plug one end of an Ethernet cable into an available Ethernet (LAN 1, 2, 3, or 4) port on the Cable Modem/Router and plug the other end of the Ethernet cable into the Ethernet port of the additional device you want to connect to the Cable Modem/Router. (If you are connecting a hub or a switch, this is typically called an Uplink or Expansion port.) If you are connecting a computer or game station, go to step 5 of this section.
- 3 If you are connecting a network device such as a switching hub, use the instructions that came with that device. Then reboot any computer that is part of your network. For example, if you connected a switching hub, reboot any computer that will be connected to that switching hub.
- 4 If you are connecting a HomePlug adapter pair with one adapter plugged into the Cable Modem/Router and an AC outlet, and the other adapter plugged into a computer, game station, or other device and an AC outlet, make those connections and then go to step 5.
- 5 Verify that your Internet connection is working. Open a Web browser on each computer that's using your network and try to connect to a familiar Web address.

| 6 | Congratulations! You have connected an additional device to the Internet. You can connect up to 4 Ethernet-capable devices to the Cable Modem/Router, following the instructions above for each device by starting at step 2 of this section. |
|---|----------------------------------------------------------------------------------------------------|
|   |                                                                                                    |
|   |                                                                                                    |
|   |                                                                                                    |
|   |                                                                                                    |

4

### **Changing the Default Wireless Settings**

Your Cable Modem/Router comes from the factory with a default SSID (Wireless Network Name), WPA-PSK/WPA2-PSK wireless security and a random Wireless Security Key (Wireless Password). These default settings for your router are listed on the label of your unit. When the cable modem is standing vertically this label is located on the side of your modem. Most should use the default settings.

You may want to change your wireless settings if the wireless devices on your network are already configured to use an existing wireless network name and password. Instead of having to reconfigure all the devices on your network, you can change the Cable Modem/Router to match the existing settings used by your devices. Read this chapter if you want to use another wireless security mode, or if you want to change either the SSID or Wireless Security Key. If you want to use the default wireless settings, you can skip this chapter.

### **About Wireless Security**

There are two basic wireless security modes, WPA and WEP. There are two versions of WPA: WPA and WPA2. When configured as part of a typical home or small office network, WPA and WPA2 require a Pre-Shared Key, or PSK. These modes are typically called WPA-PSK and WPA2-PSK, respectively, though sometimes they're just called WPA and WPA2. You can enable either WPA-PSK or WPA2-PSK alone, or you can enable both WPA-PSK and WPA2-PSK together. By default, your Cable Modem/Router has both WPA-PSK and WPA2-PSK enabled. You will only need to change the security mode if you know that you have a device you are connecting to your wireless network that only supports WEP. (Go to **Setting Up Security Using WEP**.) In the unlikely event that you want an unsecured network, this is discussed late in this chapter in **Disabling Security**.

**Note:** If you have a Radius Server (very unlikely for a home network), select the WPA/WPA2 options without PSK. All instances of WPA and/or WPA2 that follow refer to WPA-PSK and/or WPA2-PSK unless noted otherwise.

You can check to see if all other clients that you plan to put on the network support WPA or WPA2. You can do this by checking the manual that came with each device or by checking the configuration software for the installed device. Look under **Security** or **Encryption** or **Setup** or **Advanced Features**. Most devices will support one of these modes.

- To change the Wireless Network Name (SSID) or Wireless Security Key/Password (Pre-Shared key) used by your Cable Modem/Router go to Changing your Wireless Network Name(SSID) and Pre-Shared Key.
- If any of the devices you want to connect to your wireless network do not support WPA or WPA2, go to <u>Setting Up Security Using WEP</u>.
- If you need to set up an unsecured network, see Disabling Security.

# Changing your Wireless Network Name(SSID) and Wireless Security Key/Password

Most likely your previous wireless network used 2.4GHz. If you want to change your Cable Modem/Router settings to match your existing network settings follow the steps below. If you have devices that support 5GHz then you should connect to the Cable Modem/Router's 5G network. For instructions on connecting to the 5G network refer to Chapter 3, Connecting other Devices to the Cable Modem/Router.

To check if your device supports the 5 GHz, you can scan for available wireless networks on your device. If you see a wireless network named **Zoomxxxx-5G** than your devices supports 5 GHz and you should follow the instructions for connecting that device to the Cable Modem/Router found in Chapter 3. If you only see **Zoomxxxx** then your device does not support 5 GHz. In both cases, xxxx are the last 4 digits of the CM MAC address. You can find **Zoomxxxx** printed on the label of your Cable Modem/Router. When the cable modem is standing vertically this label is located on the side of your modem.

- 1 Open the Zoom Configuration Manager by typing the following in your Web browser's address bar: http://192.168.0.1
- 2 In the **Login** dialog box, type the User Name and Password in lower case, then click **Login**. (Here we assume the default User Name and Password.)

User Name: **admin** Password: **admin** 

- 3 Click Wireless on the top menu.
- **4** The Wireless Radio page appears. Under Select 2.4 or 5 GHz option. Select 2.4 GHz if your existing wireless network used 802.11n 2.4GHz. If your existing network used 802.11n 5GHz or you just want to change the SSID for the 5 GHz network select 5 GHz. Click Apply.
- **5** To change the wireless security, start by setting all the following drop-down menus to Disable: WPA, WPA-PSK, WPA2, and WPA2-PSK.
- **6** Then select Enable for the mode(s) you choose for setting wireless security.

**Note:** To use WPA2 /WPA, **all** of the wireless devices on your network must support either encryption method. In this case, enable:

- WPA-PSK and WPA2-PSK (if you want to use a Pre-Shared Key) or
- WPA and WPA2 (use this only if your network uses a Radius Server. This
  is very uncommon for a home network)

If you know that all your devices support the more secure WPA2 you can enable WPA2 only (or WPA2-PSK if you want to use a Pre-Shared Key) instead of WPA and WPA2.

- 7 In the WPA Pre-Shared Key text box (only if you selected an option requiring a Pre-Shared Key), enter a passphrase of your choice (a minimum of 8 characters). Write down this passphrase and put it where you can find it on the bottom of the Cable Modem/Router case, for instance.
- 8 Click Apply.
- 9 Now you need to set up each of your wireless devices with the SSID and passphrase. See <u>Chapter 3, Connecting other Devices to the Cable Modem/Router</u> for help on connecting your wireless computers and devices.

Your security setup configuration is now complete!

### **Setting Up Security Using WEP**

WEP is an older wireless security standard that has been shown to be easily defeated. Because of this, the use of WEP has been phased out of use by the wireless industry and should only be used if **any** when one of your network devices DOES NOT support WPA or WPA2. WEP can be configured two ways: 64-bit and 128-bit. 128-bit WEP provides more security than 64-bit.

1 Open the Zoom Configuration Manager by typing the following in your Web browser's address bar: http://192.168.0.1

2 In the **Login** dialog box, type the User Name and Password in lower case, then click **Login**. (Here we assume the default User Name and Password.)

User Name: **admin** Password: **admin** 

- 3 Click Wireless on the top menu. Under Select 2.4 or 5 GHz option. Select 2.4 GHz.
- 4 Change the **802.11N Mode** drop-down menu to **off** and click Apply
- 5 Then click **Primary Network** on the left-side menu.
- **6** To change the wireless security, start by setting all the following drop-down menus to Disable: WPA, WPA-PSK, WPA2, and WPA2-PSK
- 7 From the WEP Encryption drop-down menu, select WEP-64 bit (or WEP-128 bit for more security).
- **8** For **Network Key 1**, you can either enter your own WEP Key or you can have WEP Keys generated.

If you are entering a network key of your choice, enter 26 hexadecimal digits for 128-bit encryption keys. Enter 10 hexadecimal digits for 64-bit encryption keys.

Otherwise, type something into the text box and click on **Generate WEP Keys** and WEP Keys will automatically be generated for you.

Caution! Do not click Apply until you have entered WEP Keys.

- 9 Click Apply.
- **10** Now you need to set up each of your wireless devices with the SSID and passphrase. See <a href="Chapter 3">Chapter 3</a>, <a href="Connecting other Devices to the Cable Modem/Router">Connecting other Devices to the Cable Modem/Router</a> for help on connecting your wireless computers and devices.

Your security setup configuration is now complete!

#### **Disabling Security**

If for some reason you need to set up an unsecured network, you will need to disable the default security that is currently set up for your Cable Modem/Router. Follow the instructions below.

- 1 Open the Zoom Configuration Manager by typing the following in your Web browser's address bar: http://192.168.0.1
- 2 In the **Login** dialog box, type the User Name and Password in lower case, then click **Login**. (Here we assume the default User Name and Password.)

User Name: **admin** Password: **admin** 

- 3 Click Wireless on the top menu.
- **4** The Wireless Radio page appears. Under Select 2.4 or 5 GHz option, choose 5 GHz and click Apply.
- 5 Then click **Primary Network** on the left-side menu.
- **6** Set all the following drop-down menus to Disable: WPA, WPA-PSK, WPA2, and WPA2-PSK.
- 7 Click Apply.
- **8** Click Wireless Radio on the left-side menu. Under Select 2.4 or 5 GHz option, choose 2.4 GHz and click Apply. Repeat steps 5-7 to disable security on the 2.4 GHz band.

That's it! You have now disabled security.

### **Online Gaming**

Read this chapter if you are going to use your Cable Modem/Router for online gaming. Some online games require you to make changes to your firewall. This chapter explains the different ways you can modify the firewall to allow your online gaming system access.

#### Gaming

If you are using your router for gaming, you may need to make changes to the router's firewall setting for the game to work. This is done by setting up a **DMZ** or using **Port Triggering** so that the Cable Modem/Router's firewall won't block the other players from your system during your gaming. The main difference between the methods is the amount of access someone has to your system.

A DMZ allows access on all ports of the computer. Because of this, DMZ's are less secure and should be used with caution with your computer. However DMZ's work well with gaming stations since security is not as much of an issue for gaming stations as it is for computers.

Port triggering works by sensing when data is sent out on a predetermined outgoing port and then automatically opening up the corresponding incoming port(s). It will automatically forward the traffic on the incoming port to the computer that accessed the outgoing port. If your game uses one port to send outgoing data and a different port (or ports) for incoming data, you may want to use port triggering. You do not need to know the IP address of your gaming station to set up port triggering. You will need to know which ports your game requires you to open. This information is usually available with your gaming software or you should be able to find it by searching for it on the web.

- If you want to set up a DMZ for your gaming system, go to <u>DMZ Host</u>.
- If you want to set up Port Triggering for your gaming system, go to Port Triggering.

#### **DMZ Host**

The DMZ (De-militarized Zone) Host page allows you to configure a network device (e.g. a PC or gaming system) to be visible directly to the Internet. This may be used if a game doesn't work with port triggers or if you are using a gaming system, where security is less of a concern.

To set up a DMZ for your gaming system, you should first assign your gaming system a static IP address. Normally the Cable Modem/Router handles assigning IP addresses to the different devices on your network using DHCP. However DHCP does not guarantee that your device will always get assigned the same IP address. The DMZ needs to know the IP address of your gaming system to work, if the IP address changes the DMZ will not work. Because your IP address could change over time you need to assign a static IP on your gaming system. To setup a static IP address on your gaming system, please refer to your gaming system's documentation. If you no longer have the documentation that came with your gaming system it usually can be found online.

When assigning a static IP address to your gaming system you should select an address that is outside the IP addresses assigned by the Cable Modem/Router's DHCP server. By default the DHCP Server assigns addresses from 192.168.0.10 to 192.168.0.255. We recommend using 192.168.0.5 as the static IP address for your gaming system.

To setup a **DMZ** for your gaming system:

- 1 Follow the instructions for your gaming system to assign a static IP address. We recommend using 192.168.0.5.
- 2 Next access the Cable Modem/Routers configuration menu by launching a Web browser on a computer that is directly connected to one of the router's LAN ports.
- 3 In the browser address bar, type http://192.168.0.1 and press the Enter key.
- 4 In the Login screen, enter:

default username: **admin** default password: **admin** 

Both the username and password are case sensitive. The default username and password are printed on the label of your unit. When the cable modem is standing vertically this label is located on the side of your modem.

- 5 Click the Login button to access the Cable Modem/Router. The **Status** page appears.
- 6 Click **Advanced** in the menu bar.

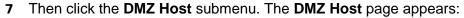

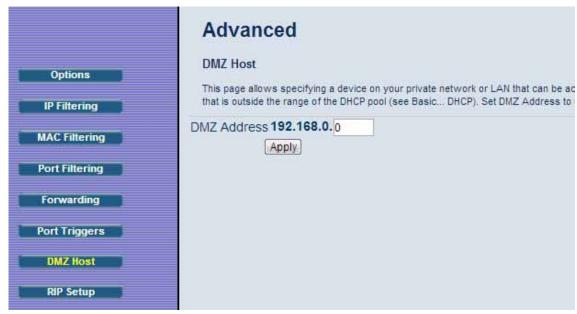

- **8** Enter the last byte of the LAN IP address of the static IP address you assigned to your gaming system. For example if you assigned 192.168.0.5 enter **5**.
- 9 Click Apply.

Your gaming system should now work with all your online games.

### **Port Triggers**

Port Triggering works by sensing when your game sends data out through a specific port. The outgoing data signals the router to allow the incoming game traffic to be passed through the firewall on the correct port. Since the ports are only open when you are gaming, port triggering is a very secure method for online gaming.

To set up port triggering you need to know what ports your game is using and whether they use TCP, UDP or both on those ports. Typically this should be included with your gaming software. If it is not included, try entering the name of your gaming software followed by "ports used".

Some games use the same ports for both incoming and outgoing traffic, while other games use different ports for incoming and outgoing traffic.

Below is an example of setting up the popular game, World of Warcraft for port triggering. Looking online, we find that World of Warcraft uses the following ports: 1119-1120, 3724, 4000, 6112-6114, and 6881-6999. We can also find out that these ports are all TCP.

In this case the same ports are used for both incoming and outgoing traffic, so we would use the same ports as both the triggering port and the target port as shown below.

To setup **port triggering** for World of Warcraft:

- 1 Launch a Web browser.
- 2 In the browser address bar, type http://192.168.0.1 and press the Enter key.
- 3 In the Login screen, enter:

default username: admin default password: admin

Both the username and password are case sensitive. The default username and password are printed on the label of your unit. When the cable modem is standing vertically this label is located on the side of your modem.

- 4 Click the Login button to access the Cable Modem/Router. The **Status** page appears.
- 5 Click **Advanced** in the menu bar.
- 6 Then click the **Port Triggers** submenu. The **Port Triggers** page appears. Click Create button to create rules.

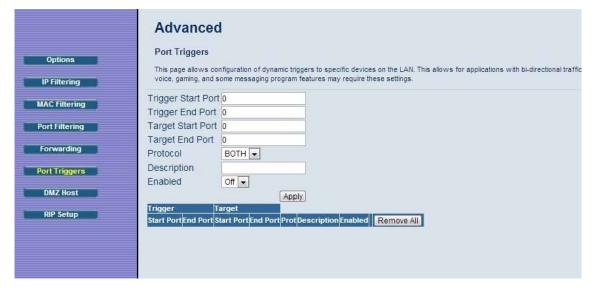

7 We will need to setup 5 triggers for World of Warcraft. The first rule would cover ports 1119-1120. Enter 1119 in the **Trigger Start Port** field and 1120 in the **Trigger** 

**End Port** field. Since these ports are used to send data both directions enter 1119 in the **Target Start Port** and 1120 in the **Target End Port**.

- 8 Select **TCP** in the **Protocol** drop down menu since these ports use TCP.
- **9** Enter a name for this rule, for example WOW1. Click **Enable** then click **Apply**. Your new rule will appear in the table.
- **10** Repeat steps 7-9 for the next rule. In this case only one port is used, 3724. Enter 3724 in the **Trigger Start/End Port** and **Target Start/End Port** fields.
- **11** Repeat steps 7-9 for the remaining ports that need to be opened. When you are complete the table should look like this:

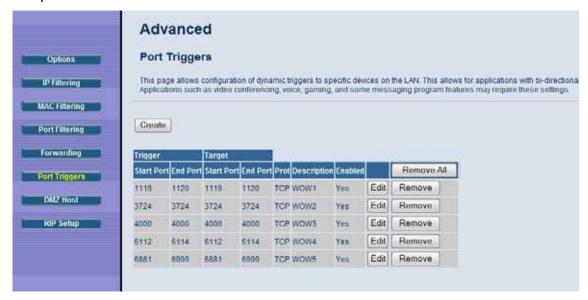

If your online game does not work and you are sure that you entered the correct ports on the port triggering page, check to see if you have a firewall running on your computer that is preventing you from playing your online game. This firewall may be either the built-in Windows firewall or may be part of a third party security package you are using on your computer. You will need to allow access through these firewalls to be able to play your online game.

## **Advanced Settings**

Advanced Setup is primarily for technically advanced users. For most people, the options that are set by default when the Cable Modem/Router is installed are sufficient.

However, those who want or need to change the default settings can do so using the advanced setup pages in the **Zoom Configuration Manager**.

This chapter includes:

- Suggestions for settings that you might want to change
- Instructions for launching the Zoom Configuration Manager program
- An overview of the available configuration menus and settings and a guide on what chapter to go to for more information on each settings.

## **Changing Default Settings**

Here are some reasons why you might want to use the Configuration program to change the router's default settings.

- Your Cable provider instructs you to enable, disable, or change the default settings for your router
- You want to change your router's password to help prevent hacker attacks.
- You want to set up a wireless guest network to give users access to the internet but not your internal network.
- You want to change the default firewall settings to block particular IP addresses and intrusive hosts.
- You want to access your corporate network and need to use the built-in VPN function.
- You wish to control the hours that a user on your network can access the Internet.

### **Accessing the Zoom Configuration Manager**

From your Web browser, you will log in to the interface to define system parameters, change password settings, view status windows to monitor network conditions, and control the Cable Modem/Router and its ports.

To access the Zoom Configuration Manager, use the following procedure:

1 Launch a Web browser.

**Note:** Your computer does not have to be online to configure your Cable Modem/Router.

2 In the browser address bar, type http://192.168.0.1 and press the Enter key.

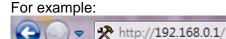

The Login screen appears (see Figure 1)

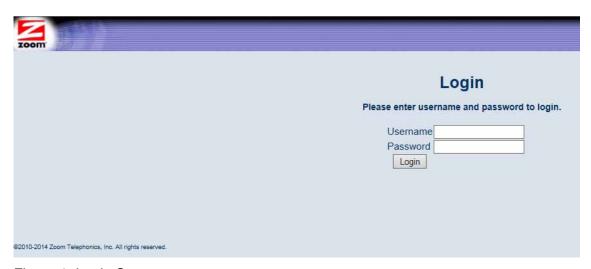

Figure 1. Login Screen

3 In the Login screen, enter:

default username: admin default password: admin

4 Click the Login button to access the Cable Modem/Router. The **Status** page

appears, showing connection status information about your Cable Modem/Router After you log in to the Zoom Configuration Manager interface, we strongly recommend that you change the default password as follows:

- On the left hand menu click on Security.
- 2 Enter **admin** in the User Name dialog box. The default user name can not be changed
- 3 Enter the default password, admin in the Current Password dialog box.
- 4 Enter your new password in the **New Password** box. Your new password can be from 1 to 8 characters long and can contain either letters or numbers. The password and username are case sensitive, so notice which letters are capitalilzed.
- 5 In the Re-Enter New Password box enter your new password again and click Apply. Your new password is now active. We recommend you write you new password down on a label and attach it to your Cable Modem/Router. If you forget your new password in the future, you can reset the Cable Modem/Router to its default settings by pressing the Reset button for 8 seconds. This will change the login back to the default User Name admin and the default password admin.
- 6 If you only wanted to change your password, you're done. If you want to do something else with the Configuration Manager, continue below to **Understanding the Configuration Manager Interface Screens**.

## **Understanding the Configuration Manager Interface Screens**

The top of the management interface contains a menu bar you use to select menus for configuring the Cable Modem/Router. When you click a menu item, information and any configuration settings associated with the menu appear in the main area of the interface (see Figure 2). If the displayed information exceeds what can be shown in the main area, scroll bars appear to the right of the main area so you can scroll up and down through the information.

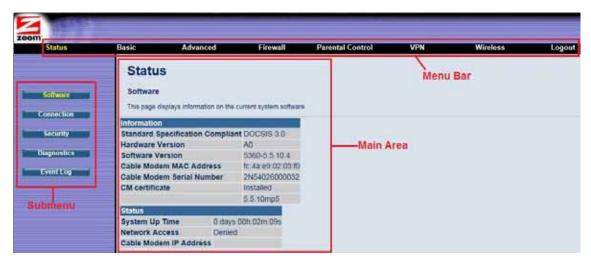

Figure 2. Main Areas on the Configuration Manager Interface

Every menu has submenus associated with it. If you click a menu item, the submenus appear on the left frame of the Configuration Manager. For example, if you click the **Status** menu item, the submenu **Software**, **Connection**, **Security**, **Diagnostics**, and **Event Log** appear on the left column (see Figure 3).

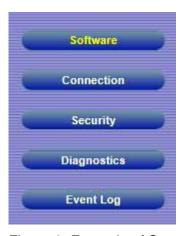

Figure 3. Example of Status Submenu

The right-most item on the menu bar is the logout option. Click it to log out from the Configuration Manager interface.

## **Configuration Manager Interface Menus**

Table 1 describes the menus in the Configuration Manager interface. You can skip to specific sections of this User Manual based on your intended use of the Cable Modem/Router. Each of the menu options in your Configuration Manager is covered as a separate chapter in the remaining portion of the User Manual. Refer to the chart on the next page to go to a specific menu option.

Table 1. Configuration Manager Interface Menus

| Chapter | Menu<br>Options  | Go to this section if you want to                                                                             | See Page |
|---------|------------------|----------------------------------------------------------------------------------------------------|----------|
| 8       | <u>Status</u>    | monitor or troubleshoot problems with the Cable Modem/Router                                                  | 43       |
| 9       | Basic            | make some modifications for more advanced uses                                                                | 51       |
| 10      | Advanced         | make use of advanced router features supported by the Cable Modem/Router                                      | 61       |
| 11      | <u>Firewall</u>  | configure the firewall application to protect the private LAN from attacks from the WAN interface             | 76       |
| 12      | Parental Control | configure access policies or rules to specific network devices based on the time of day and Internet contents | 82       |
| 13      | Wireless         | configure and use the wireless features supported by the Cable Modem/Router                                   | 90       |
| 14      | <u>VPN</u>       | enable the VPN protocol<br>and configure IPSec<br>tunnels, L2TP and PPTP<br>server options                    | 108      |

# **Status Menu Options**

#### The Status Menu lets you:

- View the status and connection information of the Cable Modem/Router
- Change the administrator password
- Use diagnostic tools for troubleshooting

#### **Software**

The Software page is a read-only screen that shows the Cable Modem/Router's current system software version. To access the Software page, click **Status** in the menu bar and then click the **Software** submenu Figure 4 shows an example of the menu and Table 2 describes the items you can select.

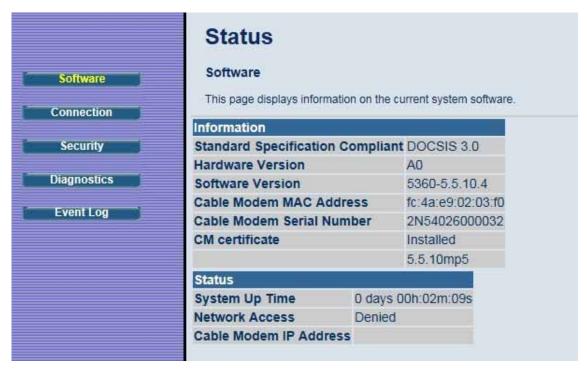

Figure 4. Software Menu

Table 2. Software Menu Option

| . 4.5.0 = . 001111410 1110114 0 0 11011 |                                                                                            |
|-----------------------------------------|--------------------------------------------------------------------------------------------|
| Option                                  | Description                                                                                |
| Information                             | Shows the information on the current system software.                                      |
| Status                                  | Shows the system up time, network accessibility, and IP address of the Cable Modem/Router. |

#### Connection

The Connection page is a read-only screen that shows the status of steps in your Cable Modem/Router registration process. It also shows your Cable Modem/Router's upstream and downstream channel status.

To access the Connection page, click **Status** in the menu bar and then click the **Connection** submenu. Figure 5 shows an example of the menu.

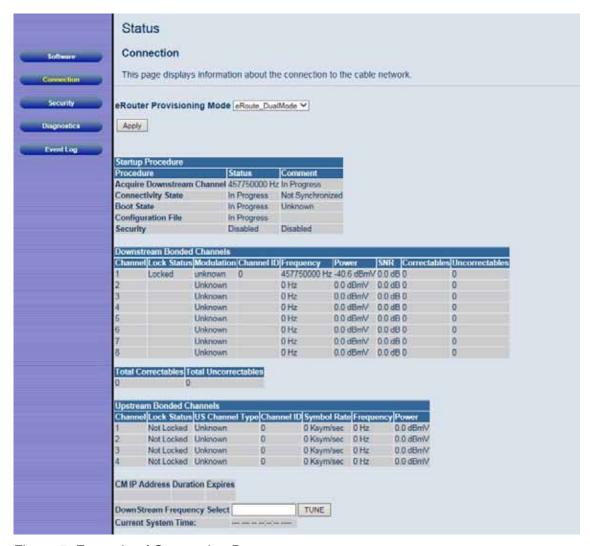

Figure 5. Example of Connection Page

By default the router is configured to use Dual mode (or Dual Stack mode). Most users should use this setting. However your provider may ask you to change the **eRouter Provisioning mode** to eRoute\_IPv4only mode or eRoute\_IPv6only mode.

## **Security**

The Security page allows you to configure access privileges, reboot and restore the Cable Modem/Router to its factory defaults.

To access the Security page, click Status in the menu bar and then click the Security

submenu. Figure 6 shows an example of the menu and Table 3 describes the items you can select.

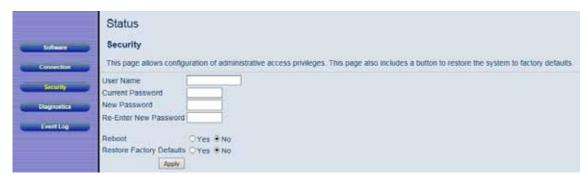

Figure 6. Example of Security Page

#### How to change the default password used to access your device:

- 1 Enter **admin** in the User Name dialog box. The default user name can not be changed.
- 2 Enter the default password, **admin** in the **Current Password** dialog box.
- 3 Enter your new password in the **New Password** box. Your new password can be from 1-8 characters long and can contain either letters or numbers.
- 4 Retype your new password and click Apply.

Your new password is now active. We recommend you write your new password down on a label and attach it to your Cable Modem/Router. If you forget your new password in the future you can reset the Cable Modem/Router to its default settings by pressing the Reset button for 8 seconds. This will change the login back to the default User Name **admin** and the default password **admin**.

#### To restore the Cable Modem/Router to factory defaults:

- 1 In the Security submenu, select the **Yes** button next to **Restore Factory Defaults**.
- 2 Click Apply.
- 3 The reboot is complete when the POWER LED stops blinking.
- 4 If the Login screen doesn't reappear, click the **Refresh** link to log back in to the Configuration Manager.

Table 3. Security Menu Option

| Option                | Description                                                                                                    |
|-----------------------|----------------------------------------------------------------------------------------------------|
| User Name             | Enter the User Name for the administrator.                                                                                                    |
| Current Password      | Enter the existing security password. The password can be found on the label of the unit. When the cable modem is standing vertically this label is located on the side of your modem. |
| New Password          | Enter the new security password.                                                                                                    |
| Re-Enter New password | Re-enter (confirm) the new security password.                                                                                                    |
| Reboot                | Click the <b>Yes</b> button next to reboot, then click <b>Apply</b> to reboot the router.                                                                                              |

**Note:** DO NOT restore factory defaults to any changes on this page.

## **Diagnostics**

**Note:** Some software versions may not support this feature.

The Diagnostics page allows you to troubleshoot connectivity problems. Two utilities are provided for troubleshooting network connectivity: Ping and Traceroute.

Ping allows you to check connectivity between the Cable Modem/Router and devices on the LAN while Traceroute allows you to map the network path from the Cable Modem/Router to a public host.

Selecting Traceroute from the drop-down Utility list will present alternate controls for the Traceroute utility.

To access the Diagnostics page, click **Status** in the menu bar and then click the **Diagnostics** submenu. Figure 7 and Figure 8 show the examples of the menu and

Table 4 describes the items you can select.

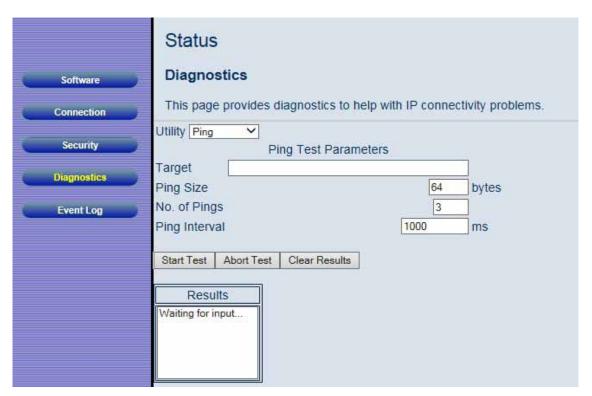

Figure 7. Example of Diagnostics - Ping Page

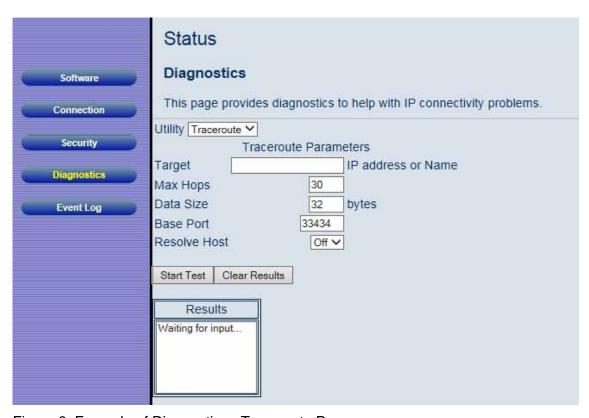

Figure 8. Example of Diagnostics - Traceroute Page

#### To run either utility:

- 1 Select the utility from the Utility drop-down list.
- 2 Make any changes to the default parameters.
- 3 Select **Start Test** to begin. The window will automatically be refreshed as the results are displayed in the Results table.

Table 4. Diagnostics Menu Option

| asie ii Biagnesies mena opiion |                                                                                           |
|--------------------------------|-------------------------------------------------------------------------------------------|
| Option                         | Description                                                                               |
| Utility                        | Select the utility for troubleshooting.                                                   |
| Parameters                     | Enter the required parameters to perform diagnostics.                                     |
| Start Test                     | Click this button to begin diagnostic after making any changes to the default parameters. |
| Abort Test                     | Click this button to abort Ping diagnostics.                                              |
| Clear Results                  | Click this button to clear the results table.                                             |

## **Event Log**

The Event Log page is useful when you are working with your cable provider to debug your Cable Modem/Router. Most users can ignore this page.

To access the Event Log page, click **Status** in the menu bar and then click the **Event Log** submenu. Figure 9. Example of Event Log Page shows an example of the page.

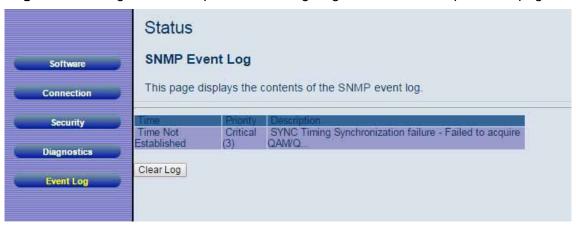

Figure 9. Example of Event Log Page

# **Basic Menu Options**

#### The Basic Menu lets you:

- Configure the basic settings of your Cable Modem/Router
- Configure DHCP server for the LAN
- Configure DDNS service
- Backup and restore of configuration settings

## Setup

The Setup page allows you to configure the basic features of the Cable Modem/Router related to your ISP's connection.

To access the Setup page, click **Basic** in the menu bar and then click the **Setup** submenu. Figure 10 shows an example of the menu and Table 5. Setup Menu Option describes the items you can set.

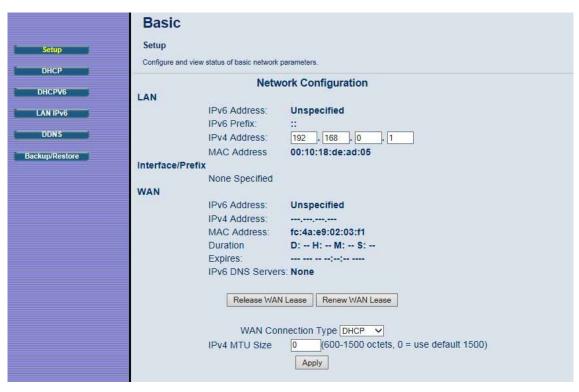

Figure 10. Example of Setup Page

Table 5. Setup Menu Option

| Table 5. Setup Mena Option               |                                                                                                    |
|------------------------------------------|----------------------------------------------------------------------------------------------------|
| Option                                   | Description                                                                                                    |
| LAN IPv6<br>Address                      | LAN IPv6 address will appear here when connected to IPv6 service.                                                      |
| LAN IPv4<br>Address                      | Set the base LAN IP for your private network. By default this is 192.168.0.1 There is normally no need to change this. |
| WAN IPv6<br>Address                      | WAN IPv6 address will appear here when connected to IPv6 service.                                                      |
| WAN IPv4<br>Address                      | WAN IPv4 address will appear here when connected to IPv4 service.                                                      |
| Release and<br>Renew WAN<br>Lease button | Click on Release WAN Lease button to release WAN address. Click on Renew WAN Lease button to renew WAN address.        |

| WAN<br>Connection<br>Type | Select how your Cable Modem/Router obtains an IP address. The options are via DHCP or manual configuration of a static IP address. Unless you have arranged for a static IP address from your service provider, you should leave this setting at its default, DHCP. |
|---------------------------|----------------------------------------------------------------------------------------------------|
| IPv4 MTU Size             | By default is set to 0 which uses the default setting. Allows you to select between 600 to 1500.                                                                                                    |

### **DHCP**

The DHCP page allows you to configure your Cable Modem/Router's DHCP server.

To access the **DHCP** page:

- 1 Click **Basic** in the menu bar.
- 2 Then click the **DHCP** submenu.

Figure 11 shows an example of the menu and Table 6 describes the items you can select.

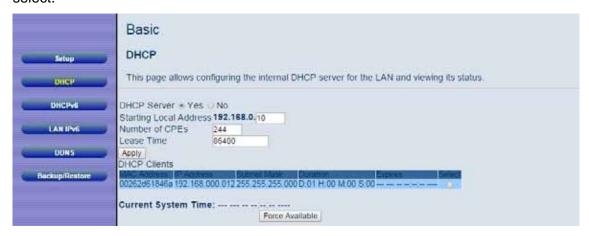

Figure 11. Example of DHCP Page

In the unusual event that you have a separate DHCP server on your LAN, you can disable the Cable Modem/Router's DHCP server by selecting the No radio button. If you do this, make sure the IP address assigned to the Cable Modem/Router is on the same subnet as that of the external DHCP server, or you won't be able to access the Cable Modem/Router from the LAN. The base LAN IP address of the Cable Modem/Router can be set from the Basic Setup page.

Note that the Cable Modem/Router will only operate on a class C subnet, with subnet mask 255.255.255.0

You may also want to disable the DHCP server if you have assigned static IP addresses to all devices on your network.

Table 6. DHCP Menu Options

| Option                 | Description                                                                                          |
|------------------------|----------------------------------------------------------------------------------------------------|
| DHCP Server            | Select Yes to use internal DHCP server of the Cable Modem/Router, or select No to disable it.        |
| Starting Local Address | Configure the starting IP address for IP leases available to devices on the LAN.                     |
| Number of CPEs         | Configure the number of PCs supported on the LAN.                                                    |
| Lease Time             | Configure the time a lease will last before it must be renewed.  Default is 86400 seconds, or 1 day. |

#### DHCPv6

The DHCPv6 page allows you to configure an internal DHCPv6 server for your network.

To access the DHCPv6 page:

- 1 Click Basic in the menu bar.
- 2 Then click the DHCPv6 submenu.

Figure 12. Example of DHCPv6 Page shows an example of the menu and Table 7 DHCPv6 Menu Option describes the items you can select.

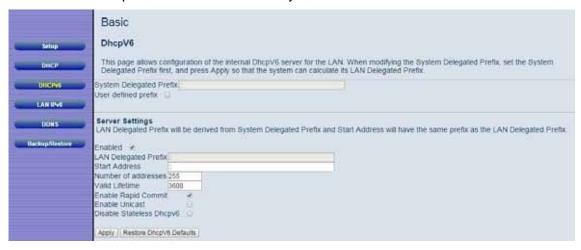

Figure 12. Example of DHCPv6 Page

Table 7 DHCPv6 Menu Option

| Option                   | Description                                                                                                    |
|--------------------------|----------------------------------------------------------------------------------------------------|
| System Delegated Prefix  | Enter the prefix for you IPv6 LAN network. For example enter FE80::1 if you want to use a Link Local address                                                                                                    |
| User Defined<br>Prefix   | Check to enable System Delegated Prefix.                                                                                                    |
| LAN Delegated<br>Prefix  | If using System Delegate Prefixes the LAN Delegated Prefix will be automatically configured, otherwise enter your LAN delegated Prefix.                                                                                                    |
| Start Address            | The starting IP address for your network.                                                                                                    |
| Number of Address        | Number of address allowed by the server.                                                                                                    |
| Valid Lifetime           | How long the address is valid.                                                                                                    |
| Enable Rapid<br>Commit   | Rapid commit is enabled by default. It allows the Cable Modem/Router to configure clients with a 2 message exchange (solicit and reply) instead of a normal 4 message exchange (solicit, advertise, request and reply). This helps to reduce traffic on your network. Most users should use the default setting. |
| Enable Unicast           | Most users can safely ignore this setting. Enabling unicast allows you to talk to only one node on the network.                                                                                                    |
| Disable Stateless DHCPv6 | Click to disable Stateless DHCPv6.                                                                                                    |

### **LAN IPv6**

The LAN IPv6 page displays information about .

To access the LAN IPv6 page:

- 3 Click Basic in the menu bar.
- 4 Then click the LAN IPv6 submenu.

Figure 13. Example of LAN IPv6 Page shows an example of the page and Table 8 LAN IPv6 Option describes the items on the page.

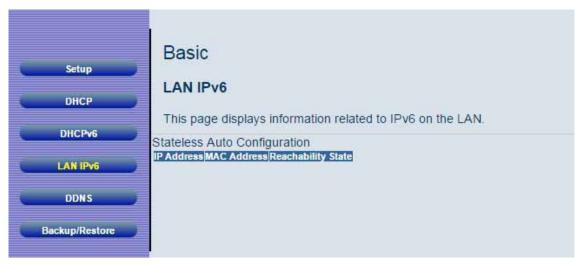

Figure 13. Example of LAN IPv6 Page

Table 8 LAN IPv6 Option

| Option                | Description                                             |
|-----------------------|---------------------------------------------------------|
| IP Address            | The IP address of devices on your network               |
| MAC Address           | The MAC address of the device.                          |
| Reachability<br>State | Tells you the state of the device with this IP address. |

#### **DDNS**

The DDNS page allows you to make use of a DDNS server. Dynamic DNS (DDNS) allows a dynamic IP address to be aliased to a static, pre-defined host name so that the host can be easily contacted by other hosts on the internet even if its IP address changes. This means you can host a server on your LAN that can be accessed from anywhere on the Internet.

**Caution:** Some service providers may consider connection of such a server to be a breach of your service agreement.

The Cable Modem/Router supports a dynamic DNS client compatible with the Dynamic

DNS service (<a href="http://www.dyndns.com/">http://www.dyndns.com/</a>). You must sign up with this service if you want to use it.

To access the **DDNS** page:

- 5 Click **Basic** in the menu bar.
- 6 Then click the **DDNS** submenu.

Figure 14 shows an example of the menu and Table 7 describes the items you can select.

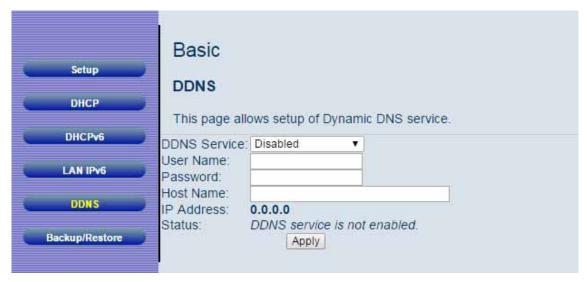

Figure 14. Example of DDNS Page

#### To activate the DDNS client:

- 1 Go to the DynDNS website and create an account for the **Dynamic DNS** service.
- 2 You will create a **username** and **password**, and be asked to choose a **host name** for your server, and the dynamic DNS domain to which your host will be assigned.
- 3 You will also be asked for your host's current IP address. This is the WAN IP address that has been assigned to your Cable Modem/Router during provisioning. (See WAN IP Address on the Basic / Setup web page.)
- 4 Enter your account information on the Basic / DDNS web page, enable the service by selecting www.DynDNS.org from the **DDNS Service** drop-down list, and click **Apply**.
- 5 The DDNS client will notify the DDNS service whenever the WAN IP address changes so that your chosen host name will be resolved properly by inquiring hosts.

The current status of the service is shown at the bottom of the DDNS web page.

Table 9. DDNS Menu Option

| Option       | Description                                                                             |
|--------------|-----------------------------------------------------------------------------------------|
| DDNS Service | Select the type of service that you are registered for from your DDNS service provider. |
| User Name    | Enter your DDNS account username subscribed to the service provider.                    |
| Password     | Enter the password of the account.                                                      |
| Host Name    | Enter the host name of your service host.                                               |
| IP Address   | Shows the current WAN side public IP address.                                           |
| Status       | Shows the status of DDNS service.                                                       |

## Backup/Restore

**Note:** Some software versions may not support this feature.

The Backup page allows you to save the current Cable Modem/Router configuration settings to a local PC. You can then later restore these settings if you need restore a particular configuration, or to recover from changes you may have made that have had an undesirable effect.

#### To backup the current configuration:

Click **Backup** and follow the prompts.

#### To restore a previous configuration:

Click **Browse** and use the navigation window to locate the file. (Usually GatewaySettings.bin, unless you rename it before saving.) Once the file has been located, click **Restore** to restore the settings.

**Note**: Once the settings are restored, the device will reboot.

#### To access the **Backup** page:

- 1 Click **Basic** in the menu bar.
- 2 Then click the **Backup/Restore** submenu.

Figure 15 shows an example of the menu.

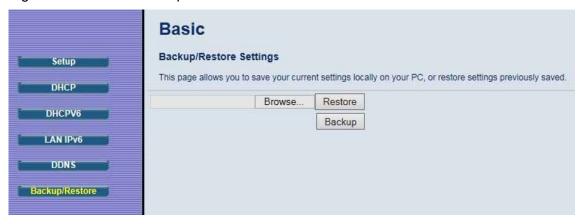

Figure 15. Example of Backup Page

## **Advanced Menu Options**

#### The Advanced Menu lets you:

- Enable advanced features of the Cable Modem/Router
- Configure LAN IP address, MAC address, and port number filtering
- Configure WAN to LAN port forwarding and triggers
- Configure DMZ hosting
- Configure RIP parameters

## **Options**

The Options page allows you to configure the Cable Modem/Router to operate in different modes that adjust how the device routes IP traffic.

To access the **Options** page:

- 1 Click Advanced in the menu bar.
- 2 Then click the **Options** submenu.

Figure 16 shows an example of the menu and Table 8 describes the items you can select.

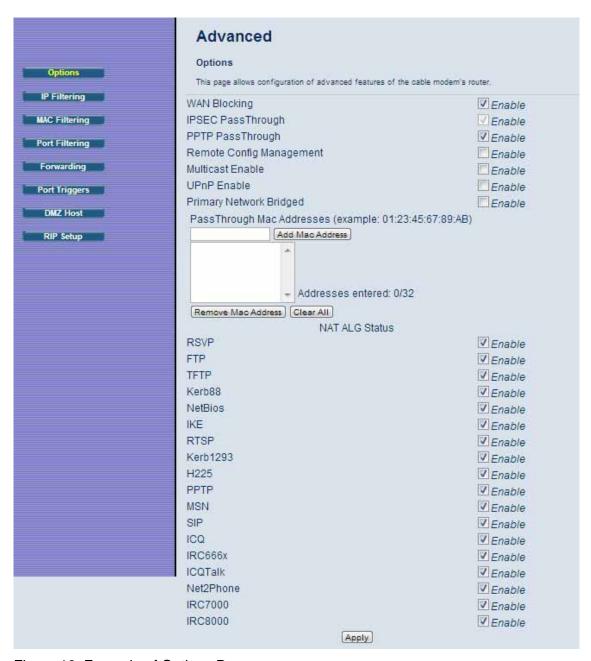

Figure 16. Example of Options Page

### To enable a feature:

- 1 Click the appropriate check box (a check mark will appear).
- 2 When you are done with your selections, click on the **Apply** button.

Table 10. Options Menu Option

| Option                                | Description                                                                                                    |
|---------------------------------------|----------------------------------------------------------------------------------------------------|
| Option                                | Description                                                                                                    |
| WAN Blocking                          | Prevents the Cable Modem/Router or the PCs from responding to pings to the Cable Modem/Router's WAN IP address or to the devices behind it. This makes it more difficult for hackers to attack your PCs and other devices on your network.                                                                                                    |
| IPSec/PPTP<br>PassThrough             | Enable to support VPN devices or software on your network.                                                                                                    |
| Remote<br>Configuration<br>Management | Allows the Cable Modem/Router to be remotely administered at port 8080. When enabled, navigate to http://CMIPAddress:8080/ to administer the Cable Modem/Router remotely). You can find your CM: WAN IP address on the <a href="Basic Setup">Basic Setup</a> page.                                                                            |
| Multicast<br>Enable                   | Allows multicast specific traffic (denoted by a multicast specific address) to be passed to and from the PCs on the private network behind the Cable Modem/Router.                                                                                                    |
| UPnP Enable                           | Select Enable to enable the UPnP agent in the Cable Modem/Router. If you are running an application that requires UPnP, check this box.                                                                                                    |
| Primary<br>Network<br>Bridged         | Allows all LAN hosts to bypass NAT and the Cable Modem/Router's LAN DHCP Server. Adding MAC addresses into the table is not required. If MAC addresses are added to the table then only those MAC addresses in the list will bypass NAT and the LAN DHCP. All other LAN hosts NOT in the list will use the NAT and LAN DHCP Server as normal. |
| NAT ALG<br>Status                     | The NAT ALG section shows which ALGs (Application Layer Gateway) are allowed to pass through the NAT Firewall. Most users will not need to change these settings.                                                                                                    |

## **IP Filtering**

The IP Filtering page allows you to configure IP address filters in order to block specific network devices on your LAN from accessing the Internet. By entering starting and ending IP address ranges, you can configure which local PCs are denied access to the WAN.

We recommend assigning a static IP address to your computer when using IP Filtering. By default, the Cable Modem/Router uses DHCP to assign IP addresses. DHCP does not guarantee that your computer will be assigned the same IP address. When assigning a static IP address to your computer you should select an address that is outside the IP addresses assigned by the Cable Modem/Router's DHCP server. By default the DHCP Server assigns addresses from 192.168.0.10 to 192.168.0.244. We recommend using 192.168.0.2 as the static IP address for your computer.

To access the **IP Filtering** page:

- 1 Click **Advanced** in the menu bar.
- 2 Then click the IP Filtering submenu.

Figure 17 shows an example of the menu and Table 9 describes the items you can select.

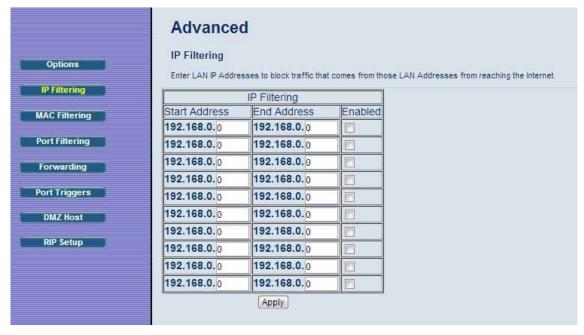

Figure 17. Example of IP Filtering Page

#### To activate the IP address filter:

- 1 Enter the last byte (the numbers after the last period) of the IP address in **Start Address** and **End Address**.
- 2 Check the **Enable** box to the right of the entry to store settings.
- 3 Click the **Apply** button to activate the filter rules.

Table 11. IP Filtering Menu Option

| Option               | Description                                                                                                    |
|----------------------|----------------------------------------------------------------------------------------------------|
| Start/End<br>Address | Enter the last byte of the IP address. The upper bytes of the IP address are set automatically from the Cable Modem/Router IP address.                                                     |
| Enable               | To activate the IP address filter, you must also check the <b>Enable</b> box and click <b>Apply</b> . You can disable this filter while retaining the addresses you entered for later use. |

## **MAC Filtering**

The MAC Filtering page allows you to configure MAC address filters in order to block Internet traffic to specific network devices on your LAN.

To access the **MAC Filtering** page:

- 1 Click **Advanced** in the menu bar.
- 2 Then click the MAC Filtering submenu.

Figure 18 shows an example of the menu and Table 10 describes the items you can select.

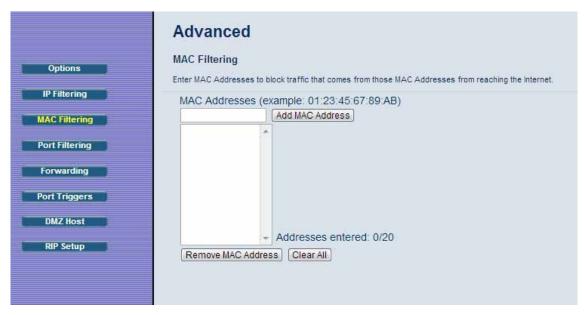

Figure 18. Example of MAC Filtering Page

Table 12. MAC Filtering Menu Option

| Option      | Description                                                                                                    |
|-------------|----------------------------------------------------------------------------------------------------|
| MAC Address | PCs and other devices can be added to the MAC filter table by entering their MAC addresses into the <b>Add MAC Address</b> box, and clicking the <b>Add MAC Address</b> button. Internet traffic to and from each listed Address will be blocked. |
|             | The Mac Addresses of the computers attached to your network can be found in the <b>DHCP Clients</b> table. To access the <b>DHCP Clients</b> table click on <b>Basic</b> on the menu bar then <b>DHCP</b> .                                       |

## **Port Filtering**

The Port Filtering page allows you to configure port filters in order to block Internet traffic to specific ports on all devices on your LAN.

Similarly, you can prevent PCs from sending outgoing TCP/UDP traffic to the Internet from specific IP port numbers. This can be configured using the Port Filtering page.

To access the **Port Filtering** page:

- 1 Click Advanced in the menu bar.
- 2 Then click the **Port Filtering** submenu.

Figure 19 shows an example of the menu and Table 11 describes the items you can select.

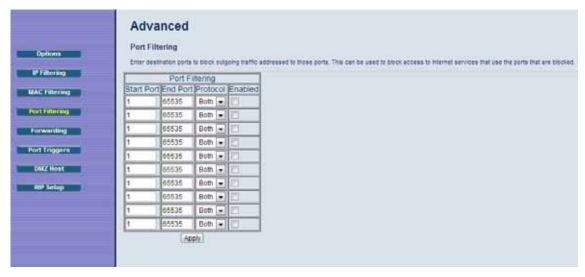

Figure 19. Example of Port Filtering Page

**For example**, if you would like to block all PCs on the private LAN from accessing HTTP sites (or "web surfing"):

- 1 Set the Start Port to 80, the End Port to 80.
- 2 Set the protocol to **TCP**.
- 3 Check the **Enable** box to the right of the entry to store settings.
- 4 Click **Apply** button to activate the filter rules.

Table 13. Port Filtering Menu Option

| Option         | Description                                                     |
|----------------|-----------------------------------------------------------------|
| Start/End Port | Enters the start and end port of the port filter range          |
| Protocol       | Filter either both TCP and UDP traffic or just UDP or just TCP. |

## **Forwarding**

The Forwarding page allows you to run a publicly accessible server from your LAN by specifying the mapping of TCP/UDP ports to a local PC. It allows incoming requests to specific port numbers to reach a web server, FTP server, mail server, etc.

To access the Forwarding page,

- 1 Click **Advanced** in the menu bar.
- 2 Then click the Forwarding submenu.
- 3 To add a new IPv4 rule, click on the **Create IPv4 Rule** button, to add a new IPv6 rule click on the **Create IPv6 Rule**. Most users should select Create IPv4 rule unless your LAN network is using IPv6.

Figure 20 shows an example of the menu and Table 12 describes the items you can select.

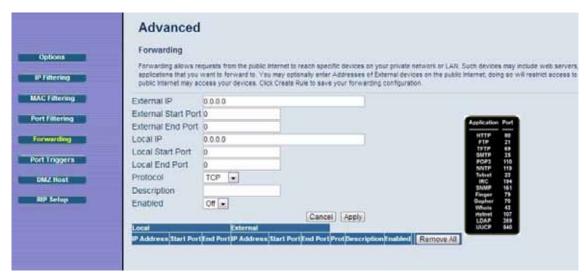

Figure 20. Example of Forwarding Page

#### To activate the port forwarding:

- 1 Enter the port range of the Internet traffic that you want to forward, and the IP address of the server to which you want to forward that traffic.
- 2 Select the protocol(s) to be forwarded.
- **3** Check the **Enable** box to the bottom of the entry to store settings.
- 4 Click the **Apply** button to activate the forwarding rules.

Table 14. Forwarding Menu Option

| Option                     | Description                                                                                                    |
|----------------------------|----------------------------------------------------------------------------------------------------|
| External IP<br>Address     | Enter the External IP address of the device that you want to allow access to your network. If you do not know the address you can leave this field blank. <b>Note:</b> The External IP Address is not the CM WAN IP address shown on the status page. It is the address of the remote device. |
| External<br>Start/End Port | Enter the range of port numbers (start and end port) from the external device that you want to allow onto your network. If you do not know the address you can leave this field blank                                                                                                    |
| Local IP                   | Enter the IP address to which forwarded traffic should be sent. If you                                                                                                    |

| Address        | are creating an IPv4 rule this should be an IPv4 address. If you are creating an IPv6 rule this should be an IPv6 address.                                                  |
|----------------|----------------------------------------------------------------------------------------------------|
| Start/End Port | Enter the range of port numbers (start and end port) to forward. If only a single port is desired, enter the same port number in the <b>Start</b> and <b>End</b> locations. |
| Protocol       | Select the protocol(s) to be forwarded.                                                                                                    |
| Description    | A brief description of the rule you have created.                                                                                                    |
| Enabled        | Select ON to enable the rule. For security reasons you should leave the rule disabled if you are not using it.                                                              |

**Note:** You may need to assign static IP addresses to devices on your LAN to insure that the port forwarding you have set up will always apply to them.

## **Port Triggers**

The Port Triggers page allows you to configure dynamic triggers to specific devices on the LAN. This allows for special applications that require specific port numbers with bi-directional traffic to function properly. Applications such as video conferencing, voice, gaming, and some messaging program features may require these special settings.

Port Triggers are similar to Port Forwarding except that they are not static ports held open all the time. With the port triggering function, the Cable Modem/Router detects outgoing data on a specific IP port number and opens corresponding target ports for incoming data. If no outgoing traffic is detected on the Trigger Range ports for 10 minutes, the Target Range ports will close.

To access the **Port Triggers** page:

- Click Advanced in the menu bar.
- 2 Then click the **Port Triggers** submenu.
- 3 To add a new Port Triggers rule, click on the **Create** button, to add a new rule.

Figure 21 shows an example of the menu and Table 13 describes the items you can select.

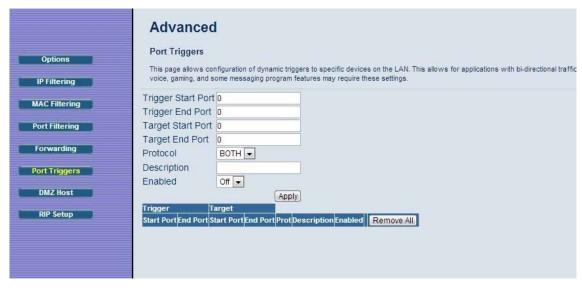

Figure 21. Example of port Triggers Page

#### To activate a port trigger

- 1 Enter the trigger and target ports range for the Internet traffic to forward to.
- 2 Select the forwarding protocol(s).
- 3 Enter a name for your port triggering rule.
- 4 Check the **Enable** box to the bottom of the entry to store settings.
- **5** Click the **Apply** button to activate the port trigger rules.

Table 15. Port Triggers Menu Option

| Option                                 | Description                                                                                                    |
|----------------------------------------|----------------------------------------------------------------------------------------------------|
| Trigger Range<br>(Start / End<br>Port) | Enter the trigger range (starting and ending ports) of the application for which you want to enable port triggering. The application will send data from these ports. |
| Target Range<br>(Start / End<br>Port)  | Enter the target range (starting and ending ports) to open for the same application. The application will receive data on these ports.                                |
| Protocol                               | Select the protocol for this rule.                                                                                                    |
| Description                            | A brief description of the rule you have created.                                                                                                    |

#### **DMZ Host**

The DMZ (De-militarized Zone) Host page allows you to configure a network device (e.g. a PC) to be exposed or visible directly to the Internet. This may be used if an application doesn't work with port triggers. If you have an application that won't run properly behind the NAT firewall, you can configure it for unrestricted two-way Internet access by defining it as a virtual DMZ host. Adding a client to the DMZ may expose your local network to various security risks because the client is not protected, so use this option as a last resort.

To access the **DMZ Host** page:

- 1 Click **Advanced** in the menu bar.
- 2 Then click the **DMZ Host** submenu.

Figure 22 shows an example of the menu.

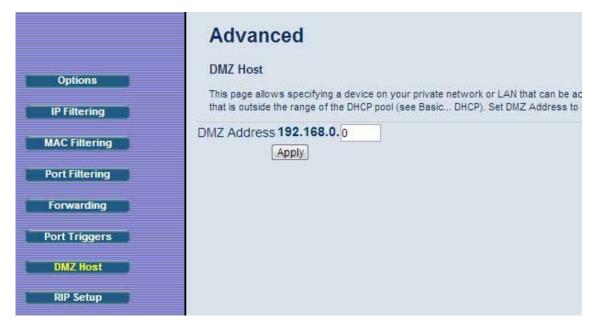

Figure 22. Example of DMZ Host Page

#### To configure DMZ settings:

- 1 Enter the last byte of the LAN IP address of the PC or other device on your network that you want to configure as a DMZ host.
- 2 Click Apply.

**Note:** If a specific PC is set as a DMZ Host, remember to set this back to "0" when finished with the needed application, since this PC will be effectively exposed to the public Internet.

**Note:** You may need to assign your DMZ host a static IP address on your LAN to insure that it will always be at that address.

## **RIP Setup**

The RIP Setup page allows you to configure RIP (Router Information Protocol) parameters. RIP automatically identifies and uses the best known and quickest route to any given destination address to help reduce network congestion and delays.

RIP is a protocol that requires negotiation from both sides of the network (e.g. both the Cable Modem/Router and your service provider's CMTS (Cable Modem Termination System)). Your service provider will normally set this up based on their knowledge of their CMTS settings.

To access the RIP Setup page:

- 1 Click Advanced in the menu bar.
- 2 Then click the RIP Setup submenu.

Figure 23 shows an example of the menu and Table 14 describes the items you can select.

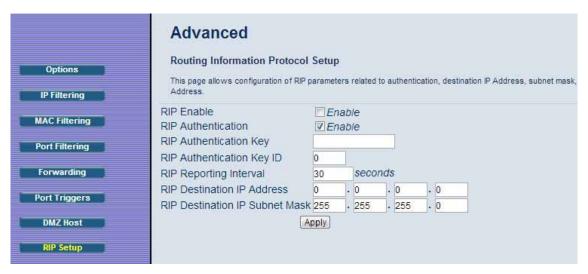

Figure 23. Example of RIP Setup Page

**Note:** RIP messages will only be sent when the Cable Modem/Router is configured for Static IP Addressing (see the <u>Basic – Setup</u> page).

It is unlikely that your cable Internet service supports this mode. If they do, and you want to enable RIP, you will need to ask for the CMTS's key name and number. You may need additional information.

To enable the Cable Modem/Router to perform RIP, do the following (this example uses BRCMV2 as the RIP Authentication Key and 1 as the Key ID):

- To turn on RIP, check the Enable box.
- To turn on RIP MD5 Authentication, and check the Enable box.
- To specify a RIP MD5 Authentication Key String, type BRCMV2 for this example.
   key name = a string value to match CMTS key name value
- To specify a RIP MD5 Auth Key ID, type 1.
   key number = a number to match the CMTS key number value
- To change the RIP announcement interval, enter a number in seconds. reporting interval by default = 30 seconds
- To specify a RIP unicast destination IP address, enter the IP address and subnet mask.

Table 16. RIP Setup Menu Option

| Option                         | Description                                          |
|--------------------------------|------------------------------------------------------|
| RIP Enable                     | Check this box to enable RIP.                        |
| RIP Authentication             | Check this box to enable RIP authentication for      |
| KIF Authentication             | routing protocols.                                   |
| RIP Authentication Key         | Enter the set of keys for your interface.            |
| RIP Authentication Key ID      | Enter the ID to identify the key used to create the  |
|                                | authentication data.                                 |
| RIP Reporting Interval         | Enter the interval at which to update routing table. |
| RIP Destination IP Address     | Enter the destination IP address for RIP.            |
| RIP Destination IP Subnet Mask | Enter the subnet mask for the destination IP         |
| KIP Destination IP Subhet Wask | address.                                             |

# **Firewall Menu Options**

#### The Firewall Menu lets you:

- Configure the level of protection your firewall provides
- View the firewall logs

#### **Basic**

The Basic page allows you to configure the level of protection your firewall offers and also what type of attacks it should detect..

To access the Basic page:

- 1 Click Firewall in the menu bar.
- 2 Then click the **Basic** submenu.

Figure 24 shows an example of the menu and Table 15 describes the items you can select.

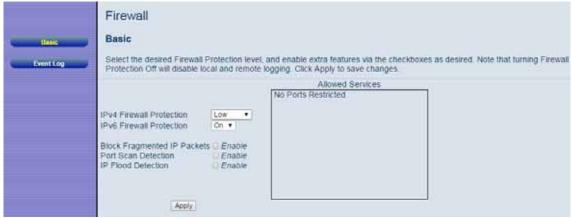

Figure 24. Example of Basic Page

Table 17. Basic Menu Option

| Option                      | Description                                                                                                   |
|-----------------------------|----------------------------------------------------------------------------------------------------|
| IPv4 Firewall<br>Protection | By increasing the level from low to medium or high you can restrict traffic to only certain predefined ports. |
| IPv6 Firewall<br>Protection | Select On to enable IPv6 Firewall protection.                                                                 |
| Block Fragmented IP packets | Prevents all fragmented IP packets from passing through the firewall.                                         |
| Port Scan Detection         | Detects and blocks port scan activity originating on both the LAN and WAN.                                    |
| IP Flood Detection          | Detects and blocks packet floods originating on both the LAN and WAN.                                         |

## **Event Log**

The Event Log page allows you to send firewall event log reporting to a standard SysLog server or via email. Individual attack or configuration items can be selected that will be sent to the SysLog server or emailed so that only the items of interest can be monitored. Permitted connections, blocked connections, known Internet attack types, and Cable Modem/Router configuration events can also be logged. The SysLog server must be on the same subnet as the Private LAN behind the Cable Modem/Router (typically 192.168.0.x).

To access the **Event Log** page:

- 1 Click Firewall in the menu bar.
- 2 Then click the **Event Log** submenu.

Figure 23 shows an example of the menu and Table 16 describes the items you can select.

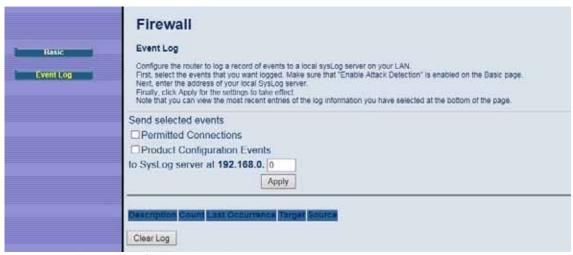

Figure 25. Example of Event Log Page

Table 18. Local Log Menu Option

| Option                             | Description                                                                                      |
|------------------------------------|--------------------------------------------------------------------------------------------------|
| Permitted<br>Connections           | Enabling this feature causes the Cable Modem/Router to report all permitted connection attempts. |
| Product<br>Configuration<br>Events | Enabling this feature causes the Cable Modem/Router to report all configuration changes.         |
| SysLog server at 192.168.0.x       | Enter the address of your local SysLog server, if you have one.                                  |

Below is a complete list of the capable SysLog server attack/notification types and their format. The generic format of sysLog messages for traffic or administration-related events is:

MMM DD HH:MM:SS YYYY SYSLOG[0]: [Host HostIP] Protocol SourceIP,SourcePort --> DestIP,DestPort EventText

Table 19. SysLog Server Event Format

| Parameter  | Description                                                                                                    |
|------------|----------------------------------------------------------------------------------------------------|
| ммм        | The three-letter abbreviation for the month (e.g., JUN, JUL AUG, etc.)                                                                                                    |
| DD         | The two-digit day of the month (e.g., 01, 02, 03, etc.)                                                                                                    |
| HH:MM:SS   | The time displayed as two-digit values for the hour, minute, and second, respectively.                                                                                                    |
| YYYY       | The four-digit year.                                                                                                    |
| HostIP     | The IP address of Cable Modem/Router sending the SysLog event. This is the LAN IP Address on the Basic - Setup page.                                                                                        |
| Protocol   | Can be one of the following: "TCP", "UDP", "ICMP", "IGMP" or "OTHER". In the case of "OTHER" the protocol type is displayed in parentheses (). For ICMP packets, the ICMP type is displayed in parentheses. |
| SourcelP   | The IP address of the originator of the session/packet.                                                                                                    |
| SourcePort | The source port at the originator.                                                                                                    |
| DestIP     | The IP address of the recipient of the session/packet.                                                                                                    |
| DestPort   | The destination port at the recipient.                                                                                                    |
| EventText  | A textual description of the event.                                                                                                    |

The format of SysLog messages for informational events is simplified: MMM DD HH:MM:SS YYYY SYSLOG[0]: [Host HostIP] EventText

The table below lists all events that can be sent to the SysLog server.

Table 20. SysLog Server Event and Meaning

| Event Text                                                   | Meaning                                                                                                    |
|--------------------------------------------------------------|----------------------------------------------------------------------------------------------------|
| ALLOW: Inbound access request                                | An inbound request was made, and accepted, from a public network client to use a service hosted on the firewall or a client behind the firewall.                                              |
| ALLOW: Outbound access request                               | An outbound request was made, and accepted, from a public client to use a service hosted on a public network server.                                                                          |
| DENY: Inbound or outbound access request                     | A request to traverse the firewall by a public or private client violated the security policy, and was blocked.                                                                               |
| DENY: Firewall interface access request                      | A request was made to the public or private firewall interface by a public or private client that violated the security policy, and was blocked.                                              |
| FAILURE: User interface login (Invalid username or password) | An attempt was made to login to the user interface, and access was denied because the username and/or password was incorrect.                                                                 |
| SUCCESS: User interface login                                | An attempt was made to login to the user interface, and access was allowed.                                                                                                    |
| ALLOW: User interface access [request]                       | An HTTP GET or POST request was made by an authenticated user to the user interface.                                                                                                    |
| DENY: Inbound or outbound [internet attack name] attack      | A known internet attack was detected attempting to traverse the firewall, and was blocked. Examples of known internet attacks are Ping Of Death, Teardrop, WinNuke, XmasTree, SYN Flood, etc. |
| DENY: Firewall interface<br>[internet attack name]<br>attack | A known internet attack directed at the firewall itself was detected and blocked. Examples of known internet attacks are Ping Of Death, Teardrop, WinNuke, XmasTree, SYN Flood, etc.          |
| Firewall Up                                                  | The public interface (WAN) connection is up, and the firewall has begun to police traffic, or the firewall was previously disabled, and the user has enabled it through the user interface.   |
| Remote config                                                | Remote configuration management (via HTTP through the                                                                                                    |

| management enabled [port#]                       | specified port # on the public interface) has been enabled via the user interface.                                                                                                    |
|--------------------------------------------------|----------------------------------------------------------------------------------------------------|
| Remote config management disabled                | Remote configuration management has been disabled via the user interface.                                                                                                    |
| Time Of Day established                          | The system established the current system time via the DOCSIS cable modem registration process. The system time is used by the firewall to timestamp events.                                  |
| Public Network Interface up (IP address x.x.x.x) | The firewall successfully obtained an IP address for the public network (WAN) interface via DHCP. This process takes place after the cable modem registration process successfully completes. |

## **Parental Control Menu Options**

#### The Parental Control Menu lets you:

- Configure the rules for Internet access based on user or time period
- Configure the rules to block certain Internet contents and certain web sites
- View the event logs related to parental control

To set up Parental Control, you first set up Policies in the <u>Basic Setup</u> Menu. Next, you assign a user name and password for each user on your network. Finally you apply the Policies to individual users in the <u>User Setup</u> Menu. When you enable Parental Control, each user must log on to view Internet content. The content a user may access will be defined by the policy that you assigned to that user. A user profile may optionally be applied to a specific computer, so that no login is required for users of that computer.

#### **Basic**

This Basic Setup page allows you to configure rules which block certain Internet content and certain Web sites. An override password and access duration timer allows user override of the content filter settings. When entered, these allow a user Internet access without the constraint of the rules entered until the timer expires.

To access the Basic page:

- 1 Click Parental Control in the menu bar.
- 2 Then click the **Basic** submenu.

Figure 26 shows an example of the menu and Table 19 describes the items you can select.

**Note:** Always remember to click the **Apply** button to complete changes on this page.

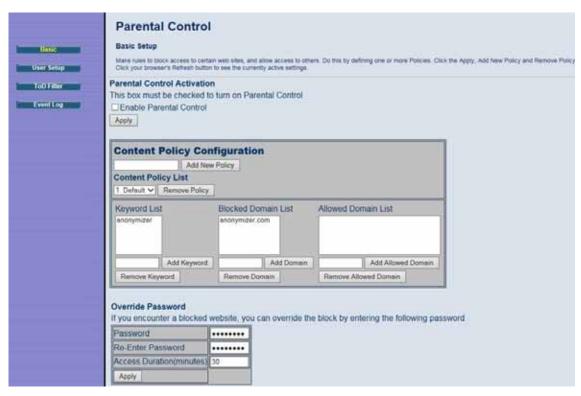

Figure 26. Example of Basic Page

Table 21. Basic Setup Menu Option

| Option                          | Description                                                                                                    |
|---------------------------------|----------------------------------------------------------------------------------------------------|
| Enable Parental Control         | Check the box to enable Parental Control.                                                                                                    |
| Content Policy<br>Configuration | Enter a name for a content policy, and click <b>Add New Policy</b> .                                                                                                    |
| Content Policy<br>List          | Pull-down list that shows Policy Names that you have created. Select the policy you want to define or edit.                                                                                                    |
| Keyword List                    | Enter a keyword in the field at the bottom of the keyword list, and click <b>Add Keyword</b> . The keyword is associated with the respective entries in the <b>Blocked</b> and <b>Allowed Domain Lists</b> . See the <u>User Setup</u> page for more details. |
| Blocked<br>Domain List          | Type the domain name and add this domain to be blocked item and tied to a particular rule name. Blocked Domain feature can be time constrained to certain parts of the day or night via the settings from the Parental Control - ToD Filter page.             |
| Allowed<br>Domain List          | Type the domain name and add this domain to be exclusively passed item and tied to a particular rule name. Allowed Domain feature can be time constrained to certain parts of the day or night via the settings from the Parental Control - ToD Filter page.  |
| Override<br>Password            | Enter the password and access duration timer for user override of the content filter settings.                                                                                                    |

## **User Setup**

The User Setup page is the master page to which each individual "user" is linked to a specified time access rule, content filtering rule, and login password.

To access the **User Setup** page:

- 1 Click Parental Control in the menu bar.
- 2 Then click the **User Setup** submenu.

Figure 27 shows an example of the menu and Table 20 describes the items you can select.

**Note:** Always remember to click on the appropriate **Apply**, **Add** or **Remote** button to store and activate the settings.

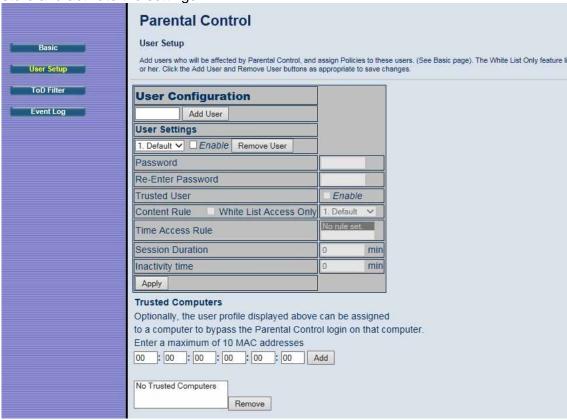

Figure 27. Example of User Setup Page

Table 22. User Setup Menu Option

| Option                | Description                                                                                                    |
|-----------------------|----------------------------------------------------------------------------------------------------|
| User<br>Configuration | Enter a user name (e.g. Mom, Dad, Bro, Sis) and click <b>Add User</b> .                                                                                                    |
| Users Settings        | Select a user from the drop-down list. Click the checkbox to enable parental control for this user.                                                                                                   |
| Password              | Enter the password for this user.                                                                                                    |
| Re-Enter<br>Password  | Re-enter (confirm) the password for this user.                                                                                                    |
| Trusted User          | Select Enable to grant this user access to all Internet content regardless of any policy or time settings.                                                                                            |
| Content Rule          | Select the content policy for this. The content policy is defined in the Parental Control - Basic page.                                                                                               |
| White List Only       | Click this checkbox to limit the user to visit only the sites specified in the Allowed Domain List (see Parental Control - Basic page) of his/her content policy.                                     |
| Time Access<br>Rule   | Select the access time rule for this user. The content policy is defined in Parental Control - ToD Filter page.                                                                                       |
| Session<br>Duration   | Enter the session duration time to limit this user's Internet access time.                                                                                                    |
| Inactivity Time       | Configure the inactivity timeout for this user to re-login. If there is no Internet activity for the specified amount of time (in minutes), the user must login again to continue using the Internet. |

When all above information has been entered, click the **Apply** button to activate these settings. Repeat for each user.

| Trusted   | Enter the MAC address of a computer or other device to bypass the login requirement. This computer or device will always have access as defined by the User profile above. Up to 10 computers or devices can be set as trusted computers. |
|-----------|----------------------------------------------------------------------------------------------------|
| Computers | The Mac Addresses of the computers attached to your network can be found in the <b>DHCP Clients</b> table. To access the <b>DHCP Clients</b> table click on <b>Basic</b> on the menu bar then <b>DHCP</b> .                               |

When the above information has been entered, click the **Apply** button to activate these settings. Repeat for each user.

## **ToD Filter (Time of Day Filter)**

The ToD page allows you to configure the Internet access policies according the time of day settings. This page is tied to the **Parental Control - User Setup** page. You can define up to 30 time access policies. You can define policies that block all public Internet traffic for entire days or for specific time periods within each day. You can combine these policies in any way you want.

To access the **ToD Filter** page:

- 1 Click Parental Control in the menu bar.
- 2 Then click the **ToD Filter** submenu.

Figure 28 shows an example of the menu and Table 21 describes the items you can select.

**Note:** Always remember to click on the appropriate **Apply**, **Add** or **Remote** button to store and activate the settings.

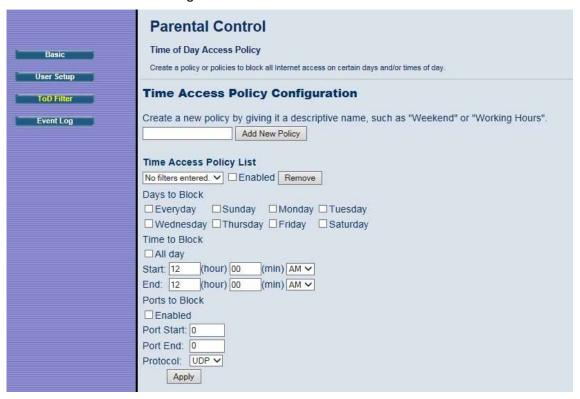

Figure 28. Example of ToD Filter Page

Table 23. ToD Filter Menu Option

| Option                                                         | Description                                                |  |
|----------------------------------------------------------------|------------------------------------------------------------|--|
| Time Access Policy Enter a name for the time access policy and |                                                            |  |
| Configuration                                                  | Add New Policy.                                            |  |
| Time Access Policy List                                        | Select a policy from the drop-down list. Click the         |  |
| Time Access Policy List                                        | Enable checkbox to enable this rule.                       |  |
| Dave to Block                                                  | Click the checkboxes of the days that this rule            |  |
| Days to Block                                                  | applies to.                                                |  |
|                                                                | Click the checkbox <b>All Day</b> to define this policy to |  |
|                                                                | block Internet access for the entire day of each day       |  |
|                                                                | selected – or enter the start and stop times of the        |  |
| Time to Block                                                  | periods you want to block access.                          |  |
|                                                                | Note: If you want to allow access for only a part of       |  |
|                                                                | the day, you may need to create and apply two              |  |
|                                                                | time policies. See example below.                          |  |
| Ports to Block                                                 | Click enable if you want to block specific ports           |  |
| Port Start                                                     | This is first port you want to block.                      |  |
|                                                                | This is the end of the range of ports you want to          |  |
| Port End                                                       | block. If you only want to block one port enter the        |  |
|                                                                | port number in both the start and end fields.              |  |

**Example of Time to Block** – create and apply two time policies to allow access Mon – Fri 7:00pm – 9:00pm:

| Time Policy Name | Days to Block | Time to Block    |
|------------------|---------------|------------------|
| Weekday I        | Mon – Fri     | 12:00am – 7:00pm |
| Weekday II       | Mon – Fri     | 9:00pm – 12:00am |

Select both Weekday I and Weekday II at User/Time Access Rule.

## **Event Log**

The Event Log page shows you the events related to the settings of Parental Control. This table is a running list of the last 30 Parental Control access violations that include the following items on Internet traffic:

- If the user's internet access is blocked. (time filter)
- If a blocked keyword is detected in the URL.

- If a blocked domain is detected in the URL.
- If the online lookup service detects that the URL falls in a category that is blocked.

To access the **Event Log** page:

- 1 Click Parental Control in the menu bar.
- 2 Then click the **Event Log** submenu.

Figure 29 shows an example of the menu.

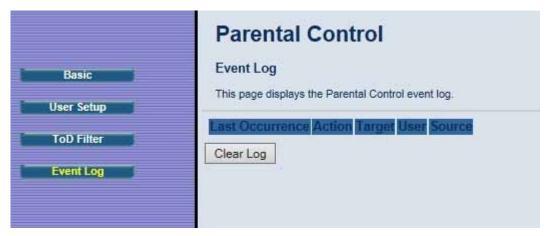

Figure 29. Example of Event Log Page

# 13

# **Wireless Menu Options**

#### The Wireless Menu lets you:

- Configure Cable Modem/Router to serve as a wireless access point (AP)
- Configure essential and advanced settings of wireless network
- Configure guest network for temporary visitors
- Configure WMM QoS

**Note:** Your Cable Modem/Router has been preconfigured to support wireless connections without any further configuration. Please see <u>Chapter 3: Connecting Other Devices to your Cable Modem/Router</u> for details. Most users will not need to read this chapter.

#### Radio

The Radio page allows you to modify wireless settings.

To access the **Radio** page:

- 1 Click Wireless in the menu bar.
- 2 Then click the Radio submenu.

Figure 30 shows an example of the menu and Table 22 describes the items you can select.

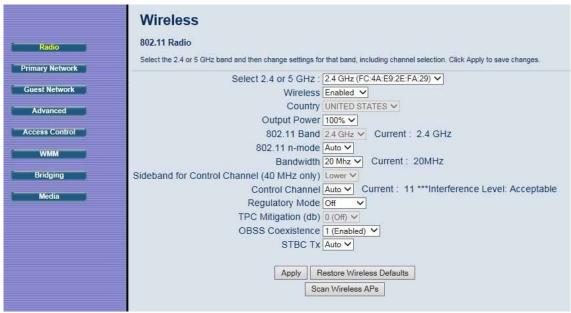

Figure 30. Example of Radio Page

Table 24. Radio Menu Option

| Option              | Description                                                     |
|---------------------|-----------------------------------------------------------------|
| Select 2.4 or 5 GHz | Select which band you want to make changes on.                  |
| Wireless            | Select Enable to enable the wireless function.                  |
| Country             | Your device is configured for operation in the U.S. only.       |
| Output Power        | Set the strength of the wireless signal that the Cable          |
| Output Fower        | Modem/Router transmits.                                         |
| 802.11 Band         | Displays the current selected band.                             |
| 802.11n-mode        | In <b>Auto</b> mode, your Cable Modem/Router will automatically |
| 002.1111-1110ue     | adjust to avoid interference with neighboring devices.          |
|                     | Specify radio frequency bandwidth, either 20MHz single, or      |
| Bandwidth           | 40MHz (dual channel), that the Cable Modem/Router will use if   |
| Balluwiutii         | 802.11n mode is configured as Automatic and the Control         |
|                     | Channel is configured as Automatic.                             |
| Sideband for        | You may select Sideband and the secondary extension             |
| Control Channel     | channels if your Cable Modem/Router is operating at 40 MHz      |
| (40 MHz only)       | bandwidth and the 802.11n-mode is configured as <b>Auto</b> .   |
| Control Channel     | Select the channel for AP operation next to the drop-down list  |
|                     | box. The current channel number is displayed. The list of       |
| Control Chaille     | detailed control channel and extension channels are shown in    |
|                     | the Table below.                                                |

| Regulatory Mode              | By default is Off. Most users will not need to change this setting.                                                                                                    |
|------------------------------|----------------------------------------------------------------------------------------------------|
| <b>TPC Mitigation (db)</b>   | By default is Off. Most users will not need to change this setting.                                                                                                    |
| OBSS Coexistence             | By default is set to 1 (Enabled). This allows the wireless bandwidth to fall back from 40Mhz to 20Mhz when the modem/router detects interference in the area. You may select 0 (Disabled) to disable this feature. Disabling OBSS Coexistence can result in poor wireless performance if there is interference in your area. Most users will not need to change these settings. |
| STBC Tx                      | By default is set to Auto. Most users will not need to change this setting.                                                                                                    |
| Restore Wireless<br>Defaults | Click on the Restore Wireless Defaults button to restore the Wireless settings.                                                                                                    |

Table 25. Country Extension Channel List

| Control Channel | Sideband for<br>Control<br>Channel | Extension<br>Channel |
|-----------------|------------------------------------|----------------------|
| US Channel 1-7  | Lower                              | Channel              |
|                 |                                    | Number + 4           |
| US Channel 5-11 | Upper                              | Channel              |
|                 |                                    | Number - 4           |

**Example 1**: If your control channel is set to 1, the extension channel will be transmitted on channel 5. The total bandwidth of the signals on channel 1 and 5 equals 40 MHz.

**Example 2**: If your control channel is set to 11, the extension channel will be transmitted on channel 7. The total bandwidth of the signals on channel 11 and 7 equals 40 MHz.

## **Primary Network**

The Primary Network page allows you to configure the primary wireless network and its security settings. Strong security is the best way to prevent unauthorized wireless network access. To access the **Primary Network** page:

- 1 Click Wireless in the menu bar.
- 2 Then click the **Primary Network** submenu.

Figure 31 shows an example of the menu and Table 24 describes the items you can select.

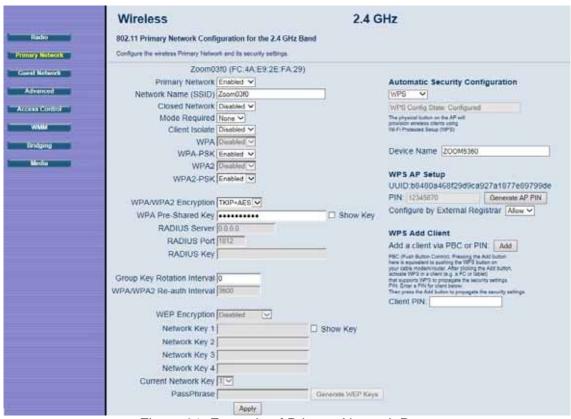

Figure 31. Example of Primary Network Page

Table 26. Primary Network Menu Option

| Option                             | Description                                                                                                    |
|------------------------------------|----------------------------------------------------------------------------------------------------|
| Primary Network                    | Select Enable to enable primary wireless network.                                                                                                    |
| Network Name (SSID) Closed Network | Set the Network Name (also known as SSID) of the wireless network. This is a 1-32 ASCII character string.                                                          |
|                                    | Select Enable to suppress broadcast of the SSID.                                                                                                    |
| Mode Required                      | Default set to None. Choice to select None, HT and VHT. Most users will leave this None.                                                                           |
| Client Isolate                     | Prevents wireless clients on your network from communicating with other wireless clients.                                                                          |
| WPA                                | Wi-Fi Protected Access (WPA) offers stronger encryption than WEP. Enable WPA alone if you have a RADIUS server (unlikely for most home users) – otherwise WPA-PSK. |
| WPA-PSK                            | Offers stronger encryption than WEP. When enabled, you must also enter a Pre-Shared Key that will by used by all                                                   |

|                                                                               | wireless clients to access the wireless network.                                                                                                    |
|-------------------------------------------------------------------------------|----------------------------------------------------------------------------------------------------|
| WPA2                                                                          | Offers state-of-the-art security. Enable WPA2 alone only if you have a RADIUS server(unlikely for most home users; otherwise use WPA2-PSK.                                                                                                    |
| WPA2-PSK                                                                      | Offers state-of-the-art security. When enabled, you must also enter a Pre-Shared Key below that will by used by all wireless clients to access the wireless network.                                                                                                    |
| WPA/WPA2 Encryption                                                           | Select Enable to use WPA/WPA2 encryption. Most users should use the default setting of TKIP+AES.                                                                                                    |
| WPA Pre-Shared Key                                                            | Enter a 8-63 ASCII character string if you have enabled WPA-PSK or WPA2-PSK.                                                                                                    |
| RADIUS Server                                                                 | If you're using a RADIUS server, enter it's IP address here. The RADIUS server may be on either public network (WAN) or private network (LAN).                                                                                                    |
| RADIUS Port (Relevant only when the RADIUS server is enabled)                 | Enter the UDP port number of the RADIUS server. The default port is 1812.                                                                                                    |
| RADIUS Key (Relevant only when the RADIUS server is enabled)                  | Enter the RADIUS Key.                                                                                                    |
| Group Key Rotation Interval (Relevant only when the RADIUS server is enabled) | When enabled, the Cable Modem/Router generates the best possible random group key and updates all key-management capable clients periodically. Set to zero to disable periodic rekeying.                                                                                                    |
| WPA/WPA2 Re-auth<br>Interval                                                  | Interval (in seconds) at which the Cable Modem/Router (if using WPA-PSK key management) or RADIUS server (if using WPA key management) sends a new group key out to all clients. The re-keying process is the WPA equivalent of automatically changing the WEP key for an AP and all stations in a WLAN on a periodic basis.                                                          |
| WEP Encryption                                                                | WEP Encryption should be left disabled by most users. To set WEP Encryption, first you must click on the Radio submenu button and set 802.11n Mode to Disabled. Then on the Primary Network page you must disable WPA-PSK and WPA2-PSK. WEP Encryption can be set to WEP 128-bit, 64-bit, or Disable. Both the wireless clients and the Cable Modem/Router must use the same WEP key. |
| Network Key 1-4                                                               | You can pre-define up to 4 keys for 64-bit or 128-bit WEP. 64-bit keys require 10 hexadecimal digits and 128-bit key require 26 hexadecimal digits.                                                                                                    |
| Current Network Key                                                           | Select one of the four pre-defined keys as the current                                                                                                    |

|                                  | notwork kov                                              |
|----------------------------------|----------------------------------------------------------|
|                                  | network key.                                             |
|                                  | Enter a word or group of printable characters and click  |
| PassPhase                        | Generate WEP keys to generate WEP encryption key.        |
|                                  | These characters are case sensitive.                     |
| Generate WEP Keys                | Click to generate 4 WEP keys automatically.              |
| Automatic Security Configuration | Disable or enable WPS. WPS does not work with WEP.       |
| Device Name                      | Enter a name to identify this Cable Modem/Router in WPS  |
| Device Name                      | network.                                                 |
|                                  | PIN (Personal Identification Number) is the WDS ID       |
|                                  | number of your PC or game machine. When a                |
| WPS AP Setup                     | WPS-supported device tries to connect to this Cable      |
| _                                | Modem/Router, you have to enter its PIN into the WPS     |
|                                  | Setup AP's PIN field, then click <b>Configure</b> .      |
| WPS Add Client                   | Select WPS mode to be deployed.                          |
| Client DIN                       | For devices that require a PIN, enter the PIN in the WPS |
| Client PIN                       | Add Client PIN's field, and then click Add.              |

#### **Guest Network**

The Guest Network page allows you to configure a guest network. A guest network is a small section of an organization's computer network designed for use by temporary visitors. This guest network often provides full Internet connectivity, but it also strictly limits access to any internal (intranet) Web sites or files.

Traditionally, you needed to use different APs to configure different Basic Service Sets (BSSs). Your Cable Modem/Router supports Multiple SSIDs which allows you to use the same access point to provide several BSSs simultaneously. You can then assign various privileges to different SSIDs and associated networks.

- Up to eight BSSs are allowed on one Cable Modem/Router simultaneously, one for Admin access and seven for Guest Networks.
- If you are using WEP, you must use different WEP keys for different BSSs.
- You should use different PSKs for different BSSs if you are using WPA/WPA2.

#### To access the **Guest Network** page:

- 1 Click Wireless in the menu bar.
- 2 Then click the Guest Network submenu.

Figure 36 shows an example of the menu and Table 25 describes the items you can select.

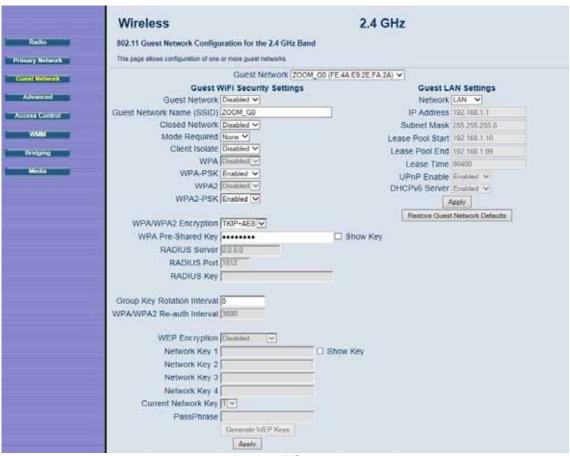

Figure 32. Example of Guest Network Page

Table 27. Guest Network Menu Option

| Option                                                                      | Description                                                                                                    |
|-----------------------------------------------------------------------------|----------------------------------------------------------------------------------------------------|
| Guest Network                                                               | Select Enable to enable guest network.                                                                                                    |
| Guest Network Name (SSID)                                                   | Enter a name for the guest network.                                                                                                    |
| Closed Network                                                              | Select Enable to supress broadcast of the SSID.                                                                                                    |
| Mode Required                                                               | Default set to None. Choice to select None, HT and VHT. Most users will leave this None.                                                                                                    |
| Client Isolate                                                              | Prevents wireless clients on your network from communicating with other wireless clients.                                                                                                    |
| WPA                                                                         | Wi-Fi Protected Access (WPA) offers stronger encryption than WEP. Enable WPA alone if you have a RADIUS server (unlikely for most home users) – otherwise WPA-PSK.                                                                                  |
| WPA-PSK                                                                     | Offers stronger encryption than WEP. When enabled, you must also enter a Pre-Shared Key that will by used by all wireless clients to access the wireless network.                                                                                   |
| WPA2                                                                        | Offers state-of-the-art security. Enable WPA2 alone only if you have a RADIUS server (unlikely for most home users); otherwise use WPA2-PSK.                                                                                                    |
| WPA2-PSK                                                                    | Offers state-of-the-art security. When enabled, you must also enter a Pre-Shared Key that will by used by all wireless clients to access the wireless network.                                                                                      |
| WPA/WPA2 Encryption                                                         | Select Enable to use WPA/WPA2 encryption. Most users should leave the default settings of TKIP+AES.                                                                                                    |
| WPA Pre-Shared Key                                                          | Enter a 8-63 ASCII character string if you have enabled WPA-PSK or WPA2-PSK.                                                                                                    |
| RADIUS Server                                                               | If you're using a RADIUS server, enter it's IP address here. The RADIUS server may be on either public network (WAN) or private network (LAN).                                                                                                    |
| RADIUS Port<br>(Relevant only when the<br>RADIUS server is enabled)         | Enter the UDP port number of the RADIUS server. The default port is 1812.                                                                                                    |
| RADIUS Key<br>(Relevant only when the<br>RADIUS server is enabled)          | Enter the RADIUS Key.                                                                                                    |
| Interval (Relevant only when the RADIUS server is enabled) WPA/WPA2 Re-auth | When enabled, the Cable Modem/Router generates the best possible random group key and updates all key-management capable clients periodically. Set to zero to disable periodic rekeying.  Interval (in seconds) at which the Cable Modem/Router (if |
| THE ACTUAL INCOME                                                           | I interval (iii seconds) at which the Cable Modelli/Nouter (ii                                                                                                    |

| Interval             | using WPA-PSK key management) or RADIUS server (if          |
|----------------------|-------------------------------------------------------------|
|                      | using WPA key management) sends a new group key out         |
|                      | to all clients. The re-keying process is the WPA equivalent |
|                      | of automatically changing the WEP key for an AP and all     |
|                      | stations in a WLAN on a periodic basis.                     |
|                      | WEP Encryption should be left disabled by most users. To    |
|                      | set WEP Encryption, first you must click on the Radio       |
|                      | submenu button and set 802.11n Mode to Disabled.            |
| WEP Encryption       | Then on the Guest Network page you must disable             |
| WEF Eliciyption      | WPA-PSK and WPA2-PSK.                                       |
|                      | WEP Encryption can be set to WEP 128-bit, 64-bit, or        |
|                      | Disable. Both the wireless clients and the Cable            |
|                      | Modem/Router must use the same WEP key.                     |
|                      | You can pre-define up to 4 keys for 64-bit or 128-bit WEP.  |
| Network Key 1-4      | 64-bit keys require 10 hexadecimal digits and 128-bit key   |
|                      | require 26 hexadecimal digits.                              |
| Current Network Key  | Select one of the four pre-defined keys as the current      |
| Our rent Network Rey | network key.                                                |
|                      | Enter a word or group of printable characters and click     |
| PassPhase            | Generate WEP keys to generate WEP encryption key.           |
|                      | These characters are case sensitive.                        |
| Generate WEP Keys    | Click to generate 4 WEP keys automatically.                 |
| Guest LAN Settings   | Select LAN for existing LAN - same as Primary Network - or  |
| Cassi Li ii Collingo | GUEST to create a Virtual LAN.                              |
|                      | Enter the IP address to be the default Cable                |
| IP Address           | Modem/Router address for clients connected this guest       |
|                      | network.                                                    |
| Subnet Mask          | Enter the subnet mask for this guest network.               |
| Lease Pool Start     | Enter the start IP address of this DHCP address pool.       |
| Lease Pool End       | Enter the end IP address of this DHCP address pool.         |
|                      | Enter the leased time for DHCP clients. DHCP clients will   |
| Lease Time           | resend DHCP request before expiration. Default value is     |
|                      | 86400 seconds.                                              |
| UPnP Enable          | Select Enabled to enable UPnP on your guest network         |
| Firewall Enable      | Enables or Disables the Firewall on your guest network.     |
| DHCPv6 Server        | Selecting Enabled allows the DHCP server to assign IPv6     |
| 2                    | addresses.                                                  |

#### Advanced

The Advanced page allows you to configure advanced wireless settings. Most users will have no need to change these settings.

To access the **Advanced** page:

- 1 Click Wireless in the menu bar.
- 2 Then click the Advanced submenu.

Figure 33 shows an example of the menu and Table 26 describes the items you can select.

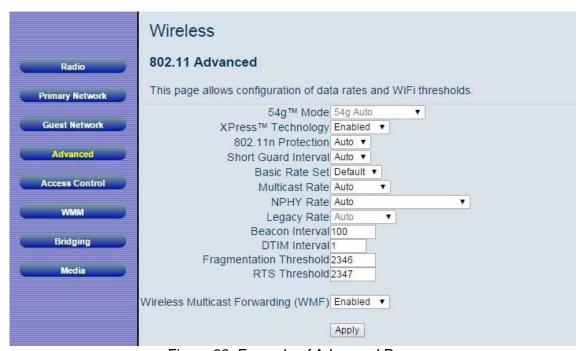

Figure 33. Example of Advanced Page

Table 28. Advanced Menu Option

| Table 28. Advanced Menu O Option | Description                                                                                                    |
|----------------------------------|----------------------------------------------------------------------------------------------------|
| 54g <sup>™</sup> Mode            | Auto by default.                                                                                                    |
| XPress <sup>™</sup> Technology   | When Xpress is turned on, aggregate throughput can improve significantly.                                                                                                    |
| 802.11n Protection               | The 802.11g standards provide a protection method so 802.11g and 802.11b devices can co-exist in the same network without "speaking" at the same time. Do not disable 802.11n protection if there is a possibility that 802.11b or 802.11g devices will use your wireless network. In <b>Auto</b> mode, the wireless devices use RTS/CTS to improve 802.11n performance in mixed 802.11g/802.11b networks. Turn protection off to maximize 802.11n throughput under most conditions.        |
| Short Guard Interval             | Provides compatibility with certain devices that do not meet 802.11 specifications.                                                                                                    |
| Basic Rate Set                   | Select the wireless transmission rate to a particular speed or leave it as default (Auto) to allow the AP adjusts speed automatically.                                                                                                    |
| Multicast Rate                   | Specify the rate at which multicast packets are transmitted and received on your wireless network. Multicast packets are used to send a single message to a set of recipients in a defined group. Teleconferencing, videoconferencing and group email are some examples of multicast applications. Specifying a high multicast rate may improve performance of multicast features. The rates are in Mbps. You can select <b>Automatic</b> , 1, 2, 5.5, 6, 9, 11, 12, 18, 24, 36, 48 and 54. |
| NPHY Rate                        | Set the Physical Layer (NPHY) rate. These rates are only applicable when the <b>802.11n mode</b> is configured as <b>Automatic</b> .                                                                                                    |
| Beacon Interval                  | A beacon is a packet broadcast by the router to synchronize the wireless network. The default interval is 100 ms.                                                                                                    |
| DTIM Interval                    | Interval of the Delivery Traffic Indication Message (DTIM). A DTIM field is a countdown field informing clients of the next window for listening to broadcast and multicast messages. When the router has buffered broadcast or multicast for associated clients, it sends the next DTIM with a DTIM Interval value. Its clients hear the beacons and awaken to receive the broadcast and multicast message. The default value is 1.                                                        |

| Fragmentation Threshold             | This value specifies the maximum size for a packet before data is fragmented into multiple packets. If you experience a high packet error rate, you may slightly increase the fragmentation threshold. Setting the fragmentation threshold too low may result in poor network performance. Only minor reduction of the default value is recommended. In most cases, it should remain at its default value of 2346. |
|-------------------------------------|----------------------------------------------------------------------------------------------------|
| RTS Threshold                       | Using this setting can regulate your wireless network if you experience any inconsistent data flow. Make only minor adjustments to the default value of 2347.                                                                                                    |
| Wireless Multicast Forwarding (WMF) | Enable or disable Multicasting over the wireless network.                                                                                                    |

#### **Access Control**

This page allows you to control which wireless clients can access your wireless network. It also provides information about wireless clients connected to your access point.

To access the **Access Control** page:

- 1 Click Wireless in the menu bar.
- 2 Then click the Access Control submenu.

Figure 34 shows an example of the menu and Table 27 describes the items you can select.

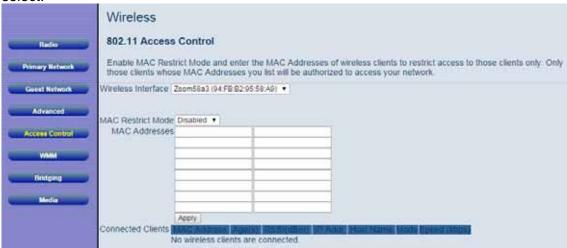

Figure 34. Example of Access Control Page

Table 29. Access Control Menu Option

| Option                | Description                                                                                                    |
|-----------------------|----------------------------------------------------------------------------------------------------|
| Wireless<br>Interface | Show the wireless interface being used.                                                                                                    |
| MAC Restrict<br>Mode  | Select whether wireless clients with the specified MAC address are allowed or denied wireless access. To allow all clients, select Disabled.                                                                                                    |
| MAC<br>Addresses      | Shows the list of wireless client MAC addresses to allow or deny based on the Restrict Mode setting. Valid MAC address formats is XX:XX:XX:XX:XX.                                                                                                    |
| Connected<br>Clients  | Shows the list of connected wireless clients. When a client connects (associates) to the network, it is added to the list; when a client leaves (disassociates) from the network, it is removed from the list. For each client, the age (in seconds), estimated average receive signal strength (in dBm), IP address, and host name are presented. The age is the amount of time elapsed since data was transmitted to or received from the client. |

## WMM (Wi-Fi Multimedia)

The WMM page allows you to configure WMM (Wi-Fi Multimedia) feature. WMM is a subset of the 802.11e wireless LAN (WLAN) specification that enhances quality of service (QoS) on a network by prioritizing data packets according to their categories. WMM enhances QoS at the wireless driver level. It provides a mechanism to prioritize wireless data traffic to and from the associated (WMM capable) stations.

If you enable the WMM feature, you may need to decide whether or not to broadcast Cable Modem/Router's network name. Broadcasting allows you to easily recognize your wireless network in the list of available networks. Once you have configured your wireless clients, it is recommended that you disable the broadcasting feature.

To access the WMM page:

- 1 Click Wireless in the menu bar.
- 2 Then click the **WMM** submenu.

Figure 35 shows an example of the menu and Table 28 describes the items you can select.

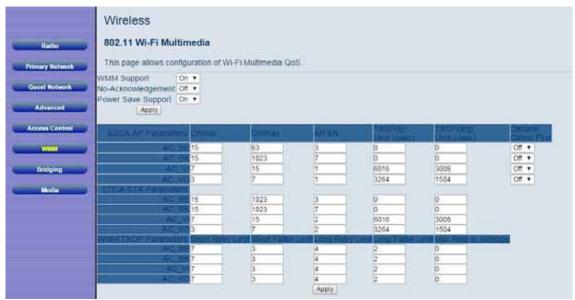

Figure 35. Example of WMM Page

Table 30. WMM Menu Option

| Option                    | Description                                                                                                    |
|---------------------------|----------------------------------------------------------------------------------------------------|
| Орион                     | Select On to include the WME Information Element in beacon                                                                                                    |
| WMM Support               | frame.                                                                                                    |
| No. A also avula desament |                                                                                                    |
| No-Acknowledgement        | Select On to not transmit acknowledgments for data.                                                                                                    |
| Power Save Support        | Select On to allow the AP (Cable Modem/Router) queuing packets for stations/clients in power-save mode. Queued packets are transmitted when the station/client notifies AP that it has left power-save mode.                                                                                                    |
| EDCA AP Parameters        | <ul> <li>Enter the transmit parameters for traffic transmitted from the AP to the STA (station) for the four Access Categories (AC):</li> <li>Best Effort (AC_BE), Background (AC_BK), Video (AC_VI) and Voice (AC_VO). Transmit parameters include Contention Window (CWmin and CWmax), Arbitration Inter Frame Spacing Number (AIFSN), and Transmit Opportunity Limit (TXOP Limit).</li> <li>There are also two AP-specific settings:</li> <li>Admission Control: Specify if admission control is enforced for the Access Categories.</li> <li>Discard Oldest First. Specify the discard policy for the queues. On discards the oldest first and Off discards the newest first.</li> </ul> |
| EDCA STA<br>Parameters    | Specifies the transmit parameters for traffic transmitted from the STA (station) to the AP for the four Access Categories (AC): Best Effort (AC_BE), Background (AC_BK), Video (AC_VI), and Voice (AC_VO). Transmit parameters include Contention Window (CWmin and CWmax), Arbitration Inter Frame Spacing Number (AIFSN) and Transmit Opportunity Limit (TXOP Limit).                                                                                                    |
| WMM TXOP<br>Parameters    | Specifies the transmit parameters for WMM TXOP Parameters for the four Access Categories (AC): Best Effort (AC_BE), Background (AC_BK), Video (AC_VI), and Voice (AC_VO). Transmit parameters include Short Relay Limit, Short Fallback Limit, Long Retry Limit, Long Fallback Limit and Max Rate in 500kbps.                                                                                                    |

## **Bridging**

The Bridging page allows you to configure WDS (Wireless Distribution System) feature.

Only those bridges listed in the Remote Bridges table will be granted access. APs must operate in the same channel to be bridged together.

To access the **Bridging** page:

- 1 Click Wireless in the menu bar.
- 2 Then click the **Bridging** submenu.

Figure 36 shows an example of the menu and Table 29 describes the items you can select.

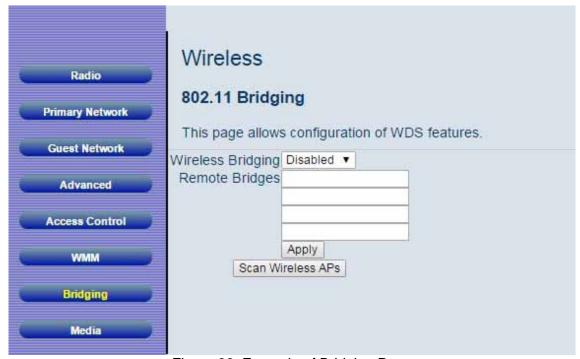

Figure 36. Example of Bridging Page

Table 31. Bridging Menu Option

| Option               | Description                                                                                                    |
|----------------------|----------------------------------------------------------------------------------------------------|
| Wireless<br>Bridging | Select to enable or disable wireless bridging.                                                                                                    |
| Remote Bridges       | Table of remote bridge MAC addresses authorized to establish a wireless bridge. Up to 4 remote bridges may be connected.  Typically, you will also have to enter your AP's MAC address on the remote bridge. The Cable Modem/Router's wireless MAC address can be found on the Wireless Interfaces page. |

#### Media

The Media page allows you to change some settings that can impact performance in certain situations

To access the Media page:

- 3 Click Wireless in the menu bar.
- 4 Then click the Media submenu.

Figure 37. Example of Media Page shows an example of the menu and Table 32. Media Options describes the items you can select.

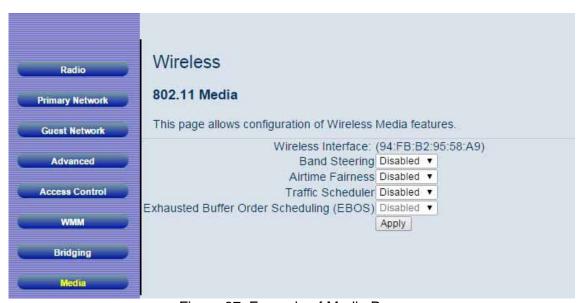

Figure 37. Example of Media Page

Table 32. Media Options

| Option        | Description                                                        |
|---------------|--------------------------------------------------------------------|
| Band Steering | Not applicable to this product                                     |
| Airtime       | If a 802.11g or 802.11b, client connects to the Cable Modem/Router |

| Fairness     | enabling Airtime Fairness will prevent the lower speed clients from slowing down the router. If no slower clients connect than leave this setting disabled. |
|--------------|----------------------------------------------------------------------------------------------------|
| Traffic      | When wireless network is congested the traffic scheduler will                                                                                               |
| Scheduler    | control access to the wireless queue when it reaches over capacity.                                                                                         |
| Exhausted    |                                                                                                    |
| Buffer Order | This setting is only enabled when the traffic scheduler is enabled.                                                                                         |
| Scheduling   | EBOS will allow the first service link priority in sending traffic.                                                                                         |
| (EBOS)       |                                                                                                    |

# **VPN (Virtual Private Network) Menu Options**

#### The VPN Menu lets you:

- Configure a VPN tunnel
- View VPN event logs

## **Basic Setting**

This page allows you to enable VPN protocols and manage VPN tunnels. A virtual private network (VPN) is a computer network in which some of the links between nodes are carried by open connections or virtual circuits within some larger network (e.g., the Internet) as opposed to by physical wires, as in a traditional private network. A VPN can be used to separate the traffic of different user communities over an underlying network with strong security features.

#### To access the **Basic** page:

- 1 Click VPN in the menu bar.
- 2 Then click the **Basic** submenu.

Figure 38 shows an example of the menu and Table 30 describes the items you can select.

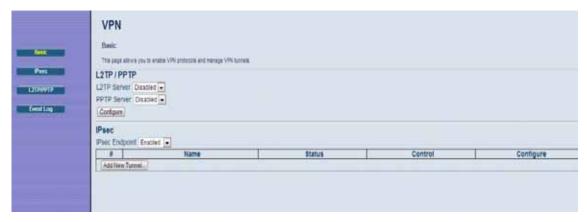

Figure 38. Example of Basic Page

Table 33. Basic Menu Option

| Option         | Description                                                              |
|----------------|--------------------------------------------------------------------------|
| L2TP Server    | Select Enable to enable L2TP (Layer 2 Tunneling Protocol) server.        |
| PPTP Server    | Select Enable to enable PPTP (Point-to-Point Tunneling Protocol) server. |
| Configure      | Select <b>Configure</b> to set up L2TP or PPTP.                          |
| IPSec Endpoint | Select Enable to enable IPSec endpoint.                                  |

#### **IPSec**

The IPSec page allows you to configure IPSec tunnel and endpoint settings. A VPN tunnel is usually established in two phases. Each phase establishes a security association (SA), a contract indicating what security parameters Cable Modem/Router and the remote IPSec Cable Modem/Router will use.

- The **first phase** establishes an Internet Key Exchange (IKE) SA between the Cable Modem/Router and the remote IPSec Cable Modem/Router.
- The **second phase** uses the IKE SA to securely establish an IPSec SA through which the Cable Modem/Router and remote IPSec Cable Modem/Router can send data between computers on the local network and remote network.

Before IPSec VPN configuration, try to familiarize yourself with terms like IPSec Algorithms, Authentication Header and ESP protocol.

#### **IPSec Algorithms**

The ESP and AH protocols are necessary to create a Security Association (SA), the foundation of an IPSec VPN. An SA is built from the authentication provided by the AH and ESP protocols. The primary function of key management is to establish and maintain the SA between systems. Once the SA is established, the transport of data may commence.

#### **AH (Authentication Header) Protocol**

The AH protocol (RFC 2402) was designed for integrity, authentication, sequence integrity (replay resistance), and non-repudiation but not for confidentiality, for which the ESP was designed.

In applications where confidentiality is not required or not sanctioned by government encryption restrictions, an AH can be employed to ensure integrity. This type of implementation does not protect the information from dissemination but will allow for verification of the integrity of the information and authentication of the originator.

#### **ESP (Encapsulating Security Payload) Protocol**

The ESP protocol (RFC 2406) provides encryption as well as the services offered by AH. ESP authenticating properties are limited compared to the AH due to the non-inclusion of the IP header information during the authentication process. However, ESP is sufficient if only the upper layer protocols need to be authenticated. An added feature of the ESP is payload padding, which further protects communications by concealing the size of the packet being transmitted.

To access the **IPSec** page:

- 1 Click **VPN** in the menu bar.
- 2 Then click the **IPSec** submenu.

Figure 39 shows an example of the menu and Table 31 describes the items you can select.

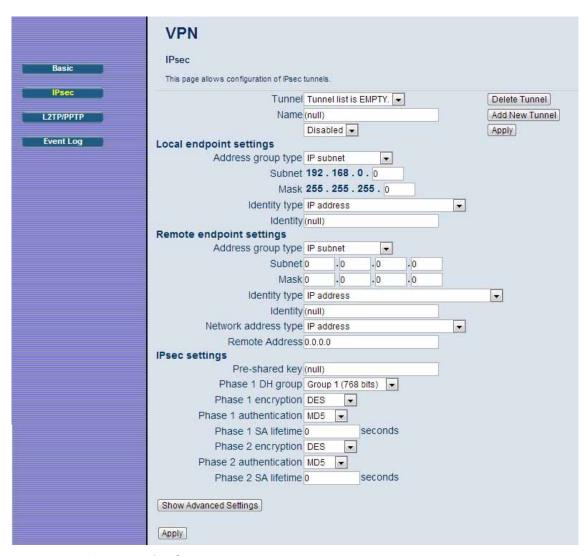

Figure 39. Example of IPSec Page

Table 34. IPSec Menu Option

| Table 34. IPSec Menu Option |                                                                                                    |
|-----------------------------|----------------------------------------------------------------------------------------------------|
| Option                      | Description                                                                                                    |
| Tunnel                      | This is a pull-down list of VPN Names defined below. Select the specific VPN tunnel to configure.                                                                                                    |
| Name                        | Enter a VPN name and click <b>Add New Tunnel</b> .                                                                                                    |
| Local Endpoint<br>Settings  | Configure the local network located at your Cable Modem/Router's LAN side.                                                                                                    |
| Address Group Type          | Define the local address type. Select IP Subnet to protect the whole subnet; select Single IP address to protect a single PC or device; select IP address range to protect several PCs, or devices.                               |
| Subnet                      | Enter the subnet scale for address group.                                                                                                    |
| Mask                        | Enter the subnet mask for address group.                                                                                                    |
| Identity Type               | Select the type to identify the Cable Modem/Router. The choices are:WAN IP address, LAN IP address, FQDN (Fully Qualified Domain Name) or Email address.                                                                          |
| Identity                    | Enter the value corresponding to the selected identity type.                                                                                                    |
| Remote Endpoint Settings    | Record the parameters of the network on which the peer VPN is located.                                                                                                    |
| Address Group Type          | Define the local address type. Select IP Subnet to protect the whole subnet; select Single IP address to protect a single PC; select IP address range to protect several PCs.                                                     |
| Subnet                      | Enter the subnet for address group.                                                                                                    |
| Mask                        | Enter the subnet mask for address group.                                                                                                    |
| Identity Type               | Select the type to identify the Cable Modem/Router. The choices are WAN IP address, IP address, FQDN or Email address.                                                                                                    |
| Identity                    | Enter the value corresponding to the selected identity type.                                                                                                    |
| Network Address<br>Type     | Enter the IP address or domain name of the peer VPN Cable Modem/Router. You can select IP address, which is typically suitable for static public IP addresses or FQDN, which is typically suitable for dynamic public IP address. |
| Remote Address              | Enter IP address according to the <b>Network Address Type</b> .                                                                                                    |

| IPSec Settings            | Configure the IPSec protocol related parameters.                                                                                                    |
|---------------------------|----------------------------------------------------------------------------------------------------|
| Pre-Shared Key            | Enter a key (Pre-Shared key) for authentication.                                                                                                    |
| Phase 1DH Group           | Select the Diffie-Hellman key group (DHx) you want to use for encryption keys.                                                                                                    |
|                           | DH1: uses a 768-bit random number                                                                                                    |
|                           | DH2: uses a 1024-bit random number                                                                                                    |
|                           | DH5: uses a 1536-bit random number.                                                                                                    |
|                           | Select the key size and encryption algorithm to use for data communications.                                                                                                    |
|                           | DES: a 56-bit key with the DES encryption algorithm                                                                                                    |
| Phase 1 Encryption        | 3DES: a 168-bit key with the DES encryption algorithm. Both the Cable Modem/Router and the remote IPSec router must use the same algorithms and key, which can be used to encrypt and decrypt the message or to generate and verify a message authentication code. Longer keys require more processing power, resulting in increased latency and decreased throughput. |
|                           | AES: AES (Advanced Encryption Standard) is a newer method of data encryption that also uses a secret key. This implementation of AES applies a 128-bit key to 128-bit blocks of data. AES is faster than 3DES. Here you have the choice of AES-128, AES-192 and AES-256.                                                                                               |
| Phase 1<br>Authentication | Select the hash algorithm used to authenticate packet data in the IKE SA.                                                                                                    |
|                           | SHA1: generally considered stronger than MD5, but it is also slower.                                                                                                    |
|                           | MD5 (Message Digest 5): produces a 128-bit digest to authenticate packet data.                                                                                                    |
|                           | SHA1 (Secure Hash Algorithm): produces a 160-bit digest to authenticate packet data.                                                                                                    |
| Phase 1 SA Lifetime       | In this field define the length of time before an IKE SA automatically renegotiates. This value may range from 120 to 86400 seconds. A short SA lifetime increases security by forcing the two VPN Cable Modem/Router's to update the encryption and authentication keys. However, every time the                                                                      |

|                                  | VPN tunnel renegotiates, all users accessing remote resources are temporarily disconnected.                                                                                                    |
|----------------------------------|----------------------------------------------------------------------------------------------------|
|                                  | Select the key size and encryption algorithm to use for data communications.                                                                                                    |
|                                  | Null: No data encryption in IPSec SA. Not recommended.                                                                                                    |
|                                  | DES: a 56-bit key with the DES encryption algorithm                                                                                                    |
| Phase 2 Encryption               | 3DES: a 168-bit key with the DES encryption algorithm. Both the Cable Modem/Router and the remote IPSec router must use the same algorithms and key, which can be used to encrypt and decrypt the message or to generate and verify a message authentication code. Longer keys require more processing power, resulting in increased latency and decreased throughput. |
|                                  | AES: Advanced Encryption Standard is a newer method of data encryption that also uses a secret key. This implementation of AES applies a 128-bit key to 128-bit blocks of data. AES is faster than 3DES. Here you have the choice of AES-128, AES-192 and AES-256.                                                                                                    |
| Phase 2<br>Authentication        | Select the hash algorithm used to authenticate packet data in<br>the IKE SA. SHA1 is generally considered stronger than MD5,<br>but it is also slower.                                                                                                    |
| Phase 2 SA Lifetime              | In this field define the length of time before an IPSec SA automatically renegotiates. This value may range from 120 to 86400 seconds.                                                                                                    |
| Key Management                   | Select to use IKE (ISAKMP) or manual key configuration in order to set up a VPN.                                                                                                    |
|                                  | Select how Security Association (SA) will be established for each connection through IKE negotiations.                                                                                                    |
| IKE Negotiation<br>Mode          | Main Mode: ensures the highest level of security when the communicating parties are negotiating authentication (phase 1).                                                                                                    |
|                                  | Aggressive Mode: quicker than Main Mode because it eliminates several steps when the communicating parties are negotiating authentication (phase 1).                                                                                                    |
| Perfect Forward<br>Secrecy (PFS) | Perfect Forward Secret (PFS) is disabled by default in phase 2 IPSec SA setup. This allows faster IPSec setup, but is not as secure. You can select DH1, DH2 or DH5 to enable PFS.                                                                                                    |

| Phase 2 DH Group                | Select DHx after enabling PFS.                                                                                                    |
|---------------------------------|----------------------------------------------------------------------------------------------------|
| Replay Detection                | Select Enable to enable replay detection. As VPN setup is processing intensive, the system is vulnerable to Denial of Service (DOS) attacks. The IPSec receiver can detect and reject old or duplicate packets to protect against replay attacks.                                                                                                    |
| NetBIOS Broadcast<br>Forwarding | Select Enable to send NetBIOS (Network Basic Input/Output System) packets through the VPN connection. NetBIOS packets are TCP or UDP packets that enable a computer to find other computers. It may sometimes be necessary to allow NetBIOS packets to pass through VPN tunnels in order to allow local computers to find computers on the remote network and vice versa. |
| Dead Peer Detection             | Select Enable to force the Cable Modem/Router to periodically detect if the remote IPSec Cable Modem/Router is available or not.                                                                                                    |
| Manual Encryption<br>Key        | If Manual mode is selected in the Key Management field, enter a 16 hexadecimal digits manual encryption key for encryption.                                                                                                    |
| Manual<br>Authentication Key    | Enter a 32 hexadecimal digit unique authentication key to be used by IPSec.                                                                                                    |
| Inbound SPI                     | Enter a unique SPI (Security Parameter Index) for inbound SPI.                                                                                                    |
| Outbound SPI                    | Enter a unique SPI (Security Parameter Index) for outbound SPI.                                                                                                    |

### L2TP/PPTP

The L2TP/PPTP page allows you to configure server and security settings. The L2TP (Layer 2 Tunneling Protocol) and PPTP (Point-to-Point Tunneling Protocol) both allow PPP frames to be tunneled through the network. PPTP is a Microsoft proprietary protocol, which is very similar to L2TP.

To access the **L2TP/PPTP** page:

- 1 Click **VPN** in the menu bar.
- 2 Then click the **L2TP/PPTP** submenu.

Figure 40 shows an example of the menu and Table 32 describes the items you can select.

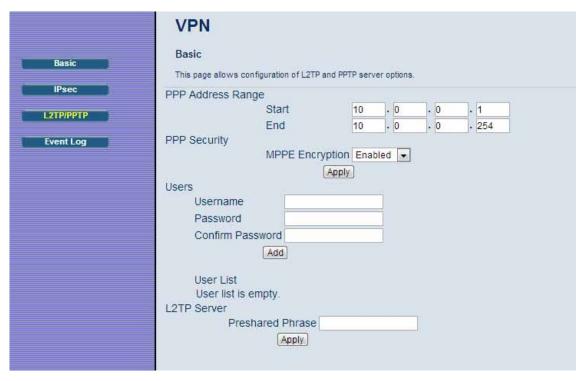

Figure 40. Example of L2TP/PPTP Page

Table 35. L2TP/PPTP Menu Option

| Table 55. EZ11 // 1 11 Menu Option |                                                                                                    |
|------------------------------------|----------------------------------------------------------------------------------------------------|
| Option                             | Description                                                                                                    |
| PPP Address Range<br>(Start/End)   | Configure the dedicated IP address pool for L2TP/PPTP. The LAN IP subnet at one end of the VPN tunnel must be different from the LAN.                                                                   |
|                                    | IP subnet at the other end of the VPN tunnel. For example, if one side's LAN subnet is 192.168.0.x, then the other side should be 192.168.1.x (where the subnet mask in this example is 255.255.255.0). |
| PPP Security (MPPE Encryption)     | Select Enable to enable MPPE (Microsoft Point-to-Point Encryption). MPPE is used to enhance the confidentiality of PPP-encapsulated packets. It uses the RSA RC4 encryption algorithm.                  |
| Username                           | Enter the user name for the L2TP or PPTP tunneling.                                                                                                    |
| Password                           | Enter the password for the L2TP or PPTP tunneling.                                                                                                    |
| Confirm Password                   | Re-enter to confirm the password.                                                                                                    |
| User List                          | Show the existing user list.                                                                                                    |
| L2TP Server<br>(Preshared Phrase)  | Enter a key (Pre-Shared key) for authentication. This key is used by IPSec to validate the computer as a trusted machine.                                                                               |

### **Event Log**

The Event Log page shows the VPN event log.

To access the **Event Log** page:

- 1 Click **VPN** in the menu bar.
- 2 Then click the **Event Log** submenu.

Figure 41 shows an example of the menu and Table 33 describes the items you can select.

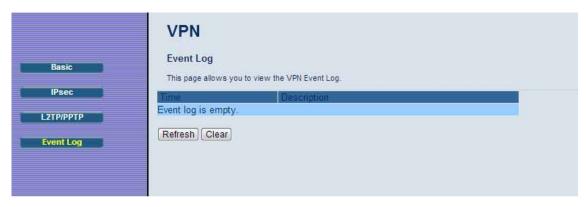

Figure 41. Example of Event Log Page

Table 36. Event Log Menu Option

| Option      | Description                                          |
|-------------|------------------------------------------------------|
| Time        | Shows the local time mapping to a certain log event. |
| Description | Shows detailed information of a VPN event log.       |

### **Appendix A: Troubleshooting Tips**

# Problem: I cannot access the Internet. What should I do first? Solution:

- Make sure that your Cable Modem/Router's MAC address is registered with your cable provider. When your provider's representative or setup software asks for your MAC address, you can find the **CM MAC** address on your modem/router's label. When the cable modem is standing vertically this label is located on the side of your modem. If you are having a problem, you may need to check with your cable service provider to make sure the service provider set up its system properly for your cable modem.
- Check your Cable Modem/Router's Ethernet and coaxial cable connections. Make sure the coaxial cable is tightly connected. If a computer is plugged into an Ethernet port, make sure that the cable is plugged in all the way on both ends.
- ➢ If you are using wireless, check that your wireless connection is functioning correctly. Check the section below, "I am having trouble connecting my computer or other device wirelessly to the Cable Modem/Router."
- Power off your modem/router for at least 10 seconds and then power it back on.
- Restart your computer or other devices connected to the Cable Modem/Router. This ensures that they receive a correct IP address from the router.

Problem: I cannot access the Internet. My Power light is on, my Downstream and Upstream lights are on or blinking, and my Online light is on.

#### Solution:

- ➤ If you are using your computer's Ethernet port, check that there is a good connection between your computer and the modem/router's Ethernet port. Check that the light for that port is on or flashing.
- ➤ If you are using wireless, check that your wireless connection is functioning correctly. Check the section below, "I am having trouble

connecting my computer or other device wirelessly to the Cable Modem/Router."

Problem:

I cannot access the Internet. My Power light is on, and my Downstream and Upstream lights are on or blinking. My Online light won't stay on.

#### Solution:

- ➤ Check to see that your cable TV is working. If it isn't, contact your cable service provider. There may be a bad connection to the cable to your home or location.
- Check with your cable service provider to make sure that your cable data service is available and running.
- In some cases, the cable signal may be weak or noisy. If possible, see if the cable modem/router works better when it's connected as near as possible to where the coaxial cable comes into your home.
- ➢ If you have a splitter between the cable modem/router and the wall, remove the splitter and connect the cable modem/router directly to the wall. A splitter is a small device that has a single coax cable on one side and 2 coax cables on the other side. If this fixes the problem, you may need to get a better splitter.
- If the problem persists, you may need to ask your cable service provider to check the signal quality on your cable connection.

Problem: I am having trouble connecting my computer or other device wirelessly to the Cable Modem/Router.

**Solution:** Try the following:

Verify that you can access the Internet with a computer or other device connected through an Ethernet cable to one of the LAN ports of your cable modem/router.

If you cannot, try the steps outlined in the previous troubleshooting tips.

If the wired computer can access the Internet, reboot the wireless device (this will allow the device to release and renew their IP addresses) and try to access the Internet again.

If you still cannot connect to the Internet wirelessly, continue below.

- Check the wireless security settings on the wireless device and verify that your device is using the same wireless security and password as the Cable Modem/Router. The default wireless settings can be found on the label of your router. When the cable modem is standing vertically this label is located on the side of your modem. The settings on your computer, phone, or other device must match the modem/router settings – either the default settings or some new settings you made.
- Check the signal strength of your wireless connection. Most wireless adapters have some type of signal strength meter that shows how strong your wireless signal is. Windows users, click the Wireless icon in your system tray to check signal strength. If your signal strength is not strong enough, try reorienting the antennas on the Cable Modem/Router.
- Change the wireless channel. To do that, follow these steps:
  - 1 Open the Zoom Configuration Manager by entering the following in your Web browser's address bar: <a href="http://192.168.0.1">http://192.168.0.1</a>
  - 2 In the Login dialog box, type the User Name and Password in lower case, and then click Login. (Here we assume the default User Name and Password.)

User Name: **admin** Password: **admin** 

- 3 Click Wireless on the menu tab to open the Wireless page.
- 4 On the Radio page, go to the **Control Channel** drop-down menu, select a channel that is 5 channels away from the current channel you are using. You may need to switch the **Sideband for Control Channel** setting from lower to upper to access the higher channels.
- **5** Be sure to click **Apply** after you change the channel. All devices connecting wirelessly will automatically switch to the new channel.
- ➤ If changing the wireless channel did not help, you should reduce the amount of bandwidth your wireless connection is using from 40 Mhz to 20 Mhz on the same **wireless** page.
- Move the device trying to access the Cable Modem/Router to a different location, ideally closer to the Cable Modem/Router.

- ➢ If possible, move the Cable Modem/Router to a new location, ideally closer to the wireless device.
- ➤ For some computers and some tablets, try deleting the old network settings including the SSID and password/pre-shared key. After you do that, use the new settings. Normally the new settings should be the modem/router's default settings as discussed above.
- Refer to your computer's or other device's documentation if necessary.

#### **Problem:**

I followed the instructions for connecting the Modem/Router and entered http://192.168.0.1 in my web browser's address bar, but I cannot access the Modem/Router. (The Logon page does not appear).

#### **Solution:** Try the following:

- Verify that power is on to the Modem/Router and that the Ethernet cable is plugged between your Modem/Router and your computer's Ethernet (LAN) port.
- ➤ The computer connected to the Modem/Router must have it's TCP/IP parameters setup to use DHCP (also called Dynamic IP). Check that your computer is setup to use DHCP.

# Problem: Solution:

I don't know my Cable Modem/Router's SSID or Password.

The default values are printed on the back label of the modem/router. Use these unless you changed them.

If you changed the default SSID and password, connect a computer to any Ethernet port of the modem, open the computer's Web browser, enter http://192.168.0.1 into the browser's address bar, and press ENTER to go to that address. When the modem/router's user interface comes up, enter the username and password for the user interface and click Login. (These are both admin unless you changed them.) Go to the Wireless section and then click on Primary Network in the menu on your left. A new page will come up with the Network Name (SSID) and WPA Pre-Shared Key (wireless password) shown.

Problem: What if I'm told that Model 5360 Cable Modem/Router isn't approved

for my cable modem service?

**Solution:** This product has been certified by CableLabs<sup>®</sup>, the cable service

provider's primary test lab. However, some cable service providers have their own certification process. To see whether model 5360 is certified by your cable service provider, you should be able to check your service provider's Web site or to speak with someone from your service provider. In the unlikely event that you are told that your Zoom modem is not

approved by your cable modem service, please email us at

cableOK@zoomtel.com or call us at (617)753-0963.

## Appendix B: If You Need Help

We encourage you to register your product and to notice the many support options available from Zoom. Please go to www.zoomtel.com/techsupport. From here you can register your router and/or contact our technical support experts and/or use our intelligent database SmartFacts<sup>tm</sup> and/or get warranty information.

**US**: (617) 753-0963

## **Appendix C: Compliance**

#### **FCC Interference Statement**

This equipment has been tested and found to comply with the limits for a Class B digital device pursuant to Part 15 of the FCC Rules. These limits are designed to provide reasonable protection against radio interference in a residential environment. This equipment can generate, use and radiate radio frequency energy and, if not installed and used in accordance with the instructions in this manual, may cause harmful interference to radio communications. Operation of this equipment in a residential area is likely to cause interference, in which case the user, at his own expense, will be required to take whatever measures are necessary to correct the interference. If this equipment does cause harmful interference to radio or television reception, which can be determined by turning the equipment off and on, the user is encouraged to try to correct the interference by one of the following measures:

- Reorient or relocate the receiving antenna.
- Increase the separation between the equipment and receiver.
- Connect the equipment into an outlet on a circuit different from that to which the receiver is connected.
- Consult the dealer or an experienced radio/TV technician for help.

The device complies with Part 15 of the FCC Rules. Operation is subject to the following two conditions: (1) This device may not cause harmful interference, and (2) this device must accept any interference received, including interference that may cause undesired operation.

**FCC Caution:** Any changes or modifications not expressly approved by the party responsible for compliance could void the user's authority to operate this equipment.

For product available in the USA/Canada market, only channel 1~11 can be operated. Selection of other channels is not possible.

#### **IMPORTANT NOTE:**

#### **FCC Radiation Exposure Statement**

This equipment complies with FCC radiation exposure limits set forth for an uncontrolled environment. This equipment should be installed and operated with minimum distance 20cm between the radiator & your body.

This transmitter must not be co-located or operating in conjunction with any other antenna or transmitter.

The availability of some specific channels and/or operational frequency bands are country dependent and are firmware programmed at the factory to match the intended destination. The firmware setting is not accessible by the end user.

Note to CATV System Installer - This reminder is provided to call the CATV systems installer's attention to Section 820-93 of the National Electric Code which provide guideline for proper grounding and, in particular, specify that the Coaxial cable shield shall be connected to the grounding system of the building, as close to the point of cable entry as practical.

2125-A 27717 ©2015